# Schieb Report

## Ausgabe 2019.34

#### **Wie das Internet den Journalismus verflacht**

Es ist (leider) täglich zu beobachten: Selbst seriöse, angesehene Redaktionen hauen Meldungn raus - und das oft nicht nur in den Online-Kanälen -, die es entweder gar nicht wert sind, ventiliert zu werden - und/oder die nicht ausreichend recherchiert sind. Warum? Online erhöht den Druck: Alle müssen schnell sein - alle müssen Aufmerksamkeit ergattern.

Stellen wir uns einen Moment vor, es gäbe das Internet nicht. Sir Tim Berners-Lee hätte nie den Geistesblitz vom World Wide Web gehabt. Folglich auch keine Apps. Wir würden mit dem Handy telefonieren, nicht surfen. Klar, dann wäre auch dieser Blogtext nicht lesbar. Aber: Wir hätten auch deutlich weniger Druck im Journalismus und vermutlich mehr Qualität. Denn das Netz bietet zwar einen wunderbaren Rückkanal für uns Journalisten, erzeugt aber auch jede Menge Druck.

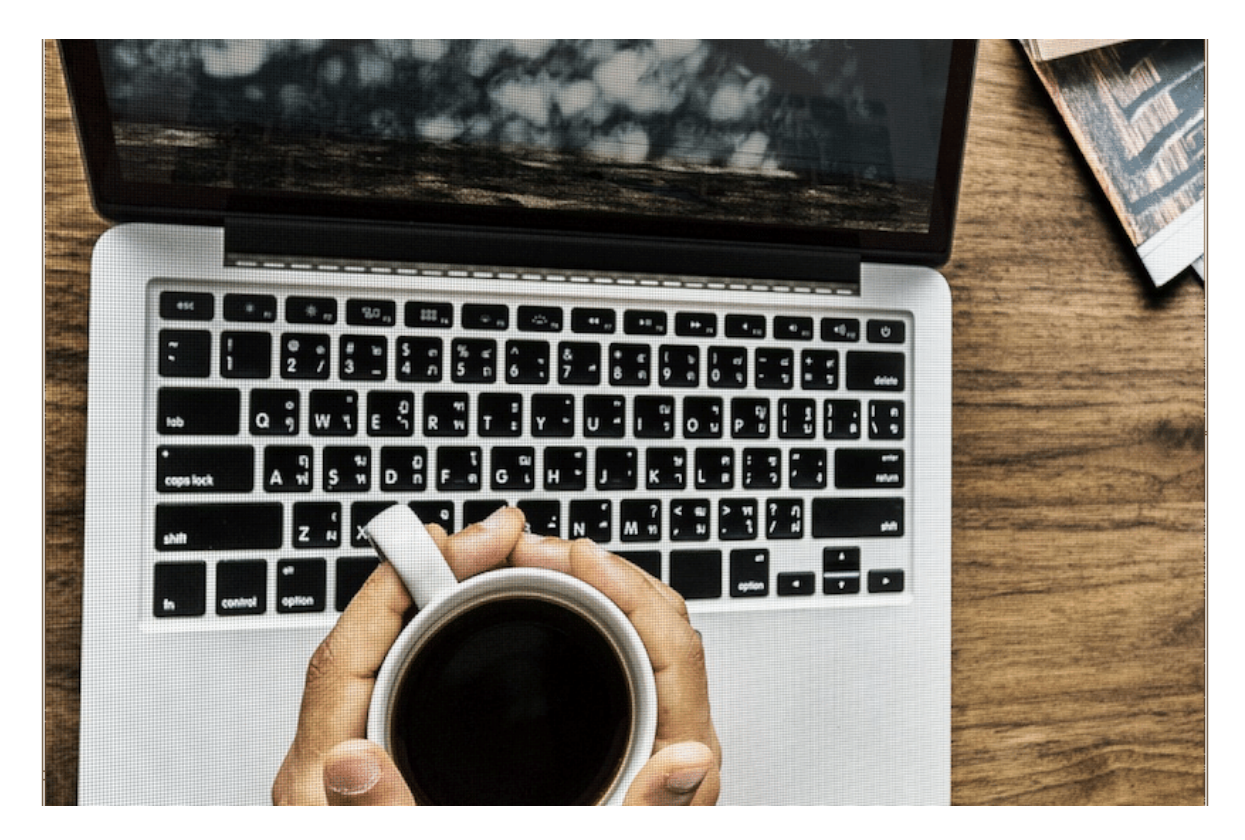

#### **Banale Themen werden im Netz ventiliert**

Heute wird jede Sau durchs Dorf getrieben. Alles, das sich zuspitzen lässt, Erregung generiert, Aufmerksamkeit erzeugt - geht ins Netz. Ein Politiker fordert eine Abschaffung der 1. Klasse in Regionalzügen? Eine Banalität, die keinerlei Berichterstattung wert ist. Aber im Netz wunderbar funktioniert - weil sich die Menschen aufregen können.

"Die User können sich beteiligen", sagen jene, die diese Erregungsökonomie gerne schönreden. Im Netz sehen wir Tweets zum Thema, Insta-Stories, Videos. Aber wozu? Das Thema ist völlig belanglos. Ohne jede Bedeutung. Es bringt unsere Gesellschaft null voran. An einer ernsthaften Diskussion darüber ist garantiert niemand interessiert. Trotzdem ist es überall

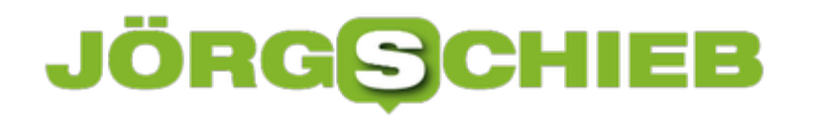

**schieb.de** News von Jörg Schieb. https://www.schieb.de

präsent. Zeit- und Energieverschwendung.

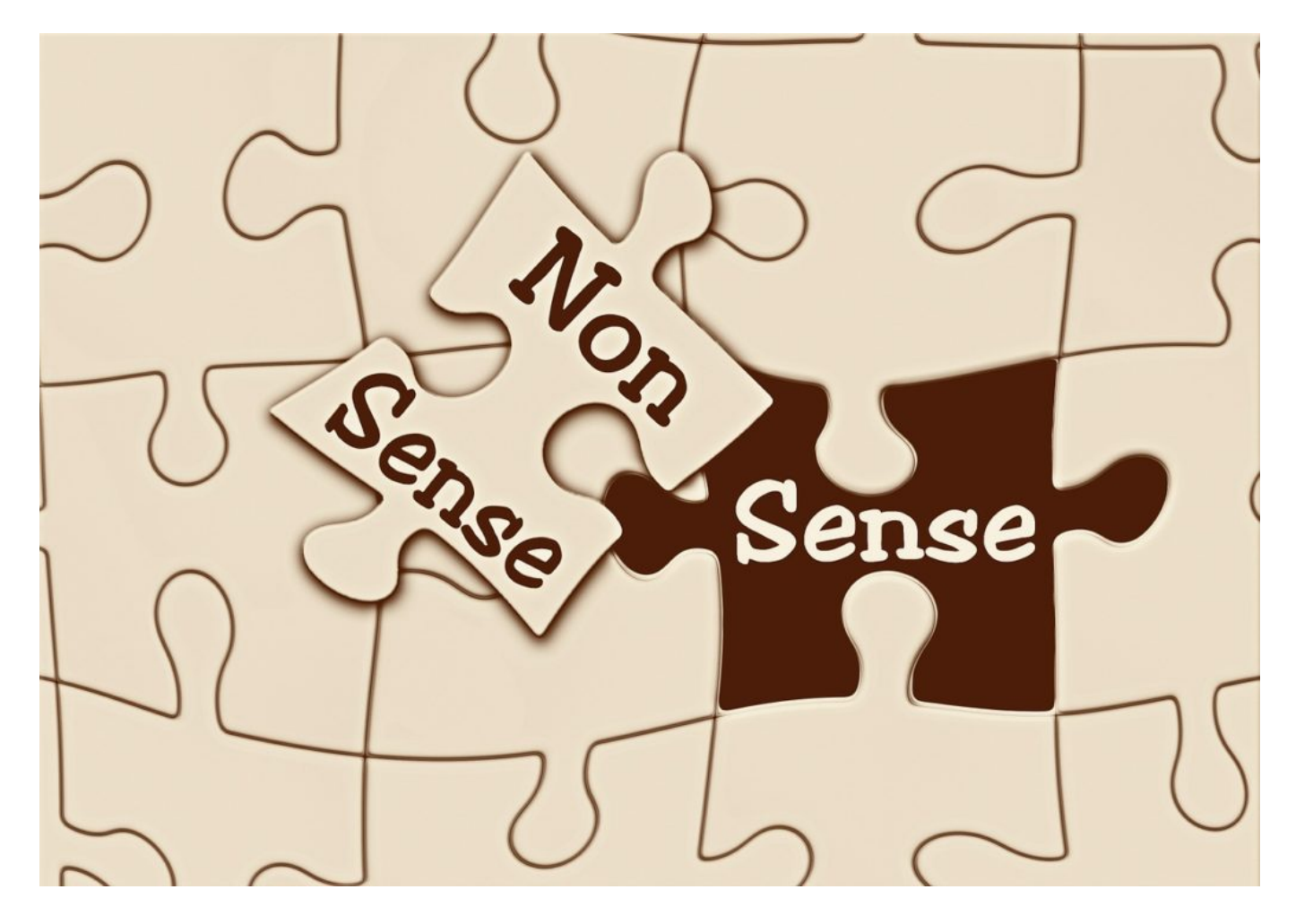

#### **Eine Notlandung als Startschuss für ein neues Zeitalter**

Doch diese Mechanismen haben Einfluss auf den Journalismus. Nicht nur auf den Online-Journalismus (auf den ganz besonders) sondern auf alle Arten von [Journalismus.](https://www.schieb.de/tag/journalismus) Journalisten sind getrieben. Schnell, schneller, erster! Wer will schon gerne zusehen, wie die Kollegen früher da sind? Das Internet kann da nur gewinnen. Hier ist alles sofort online - in dem Moment, in dem es passiert. Was auf der Strecke bleibt, ist die Recherche. Das Reflektieren. Das Nachdenken. Das Einordnen.

Eine Zäsur war die Notlandung des Airbus A320 im Hudson River im Januar 2009. Vor zehn Jahren ging ein Foto von dem Flugzeug um die Welt. Aufgenommen von einem Privatmensch. Verteilt über Twitter. Damals konnte man noch gar nicht offiziell Fotos in Twitter einbetten deshalb wurde nur ein Link geteilt. Doch das Foto wurde praktisch überall verwendet. In Zeitungen, im Fernsehen, online. Twitter hatte gesiegt - über all die anderen.

Seitdem ordnen sich alle unter. Einer eifriger als der andere. Psychologen nennen das: Unterwerfung. Denn alle versuchen schneller zu sein als die Netz-Gemeinde. Und wo das nicht geht, werden ungeniert Onlineinhalte übernommen und zitiert - häufig genug ohne Sinn und Verstand. Oft auch ohne Anstand. Jedenfalls weder im Interesse des seriösen Journalismus,

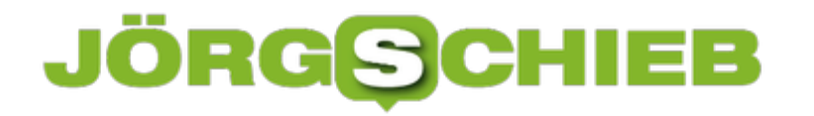

noch überhaupt.

Vielleicht sollten sich Journalisten öfter fragen: Wie würde ich berichten, wenn es das Internet nicht gäbe?

https://vimeo.com/287796814

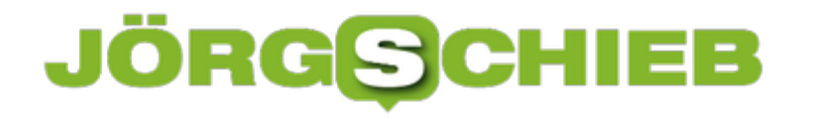

#### **Wie China im Netz manipuliert**

Die Demonstrationen in Hongkong spitzen sich zu. Und was macht die chinesische Regierung? Sie heizt über Fake-Profile die Stimmung auf - mit manipulativen Nachrichten und Fotos. Eine perfide Methode, die Menschn aifzuhetzen - und im Ausland ein schiefes Bild zu zeichnen. Facebook und Twitter haben reagiert. Lobenswert.

Verkehrte Welt: Normalerweise lassen Staaten wie Russland oder China Konten bei YouTube, Facebook oder Twitter sperren. Das kommt immer wieder vor und ist eine moderne Form des Maulkorbs. Oder Regierungen beschweren sich über Aktivitäten in den Sozialen Netzwerken wie gerade erst Russland, das über Youtube verteilte Infos über nicht genehmigte Demos beklagte. Ein heute übliches Vorgehen.

Was dürfen die Sozialen Medien im jeweiligen Land - und was nicht. Darüber kann man im Einzelfall immer streiten. Doch jetzt kommt raus: Die chinesische Regierung agitiert in den Sozialen Netzwerken und sät gezielt politischen Streit in Hongkong. China **nutzt** die Sozialen Netzwerke für Propaganda und Desinformation. Natürlich nicht unter offizieller Flagge, sondern verdeckt hinter Fake-Accounts.

**schieb.de** News von Jörg Schieb. https://www.schieb.de

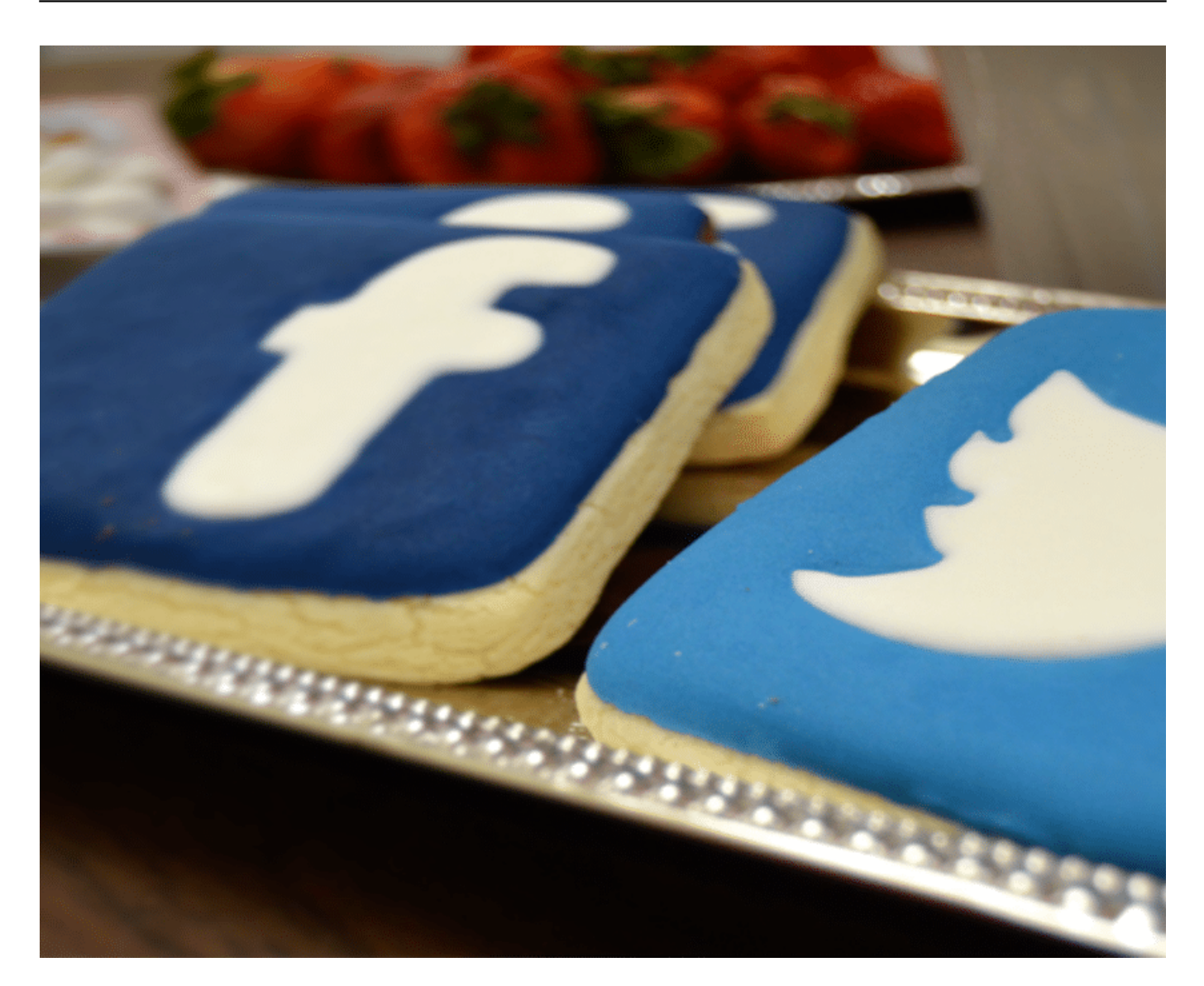

#### **Chinesische Regierung verspritzt gezielt Gift**

Zum Glück ist das aufgefallen. Sowohl Facebook wie Twitter haben rund 200.000 Konten "vorsorglich gesperrt". Facebook und Twitter haben die chinesische Propaganda gelöscht. Das Ausmaß der Einflussnahme ist gewaltig: Allein auf Twitter wurden auf nahezu 1.000 Konten gezielt Gift verspritzt: Die Regierung hat also - nach allem, was wir wissen - Öl ins Feuer gegossen. Auch wurden Bilder gezeigt, die gewalttätige Demonstranten zeigen.

Eine perfide und höchst unmoralische Vorgehensweise. Stimmungsmache - in Auftrag gegeben von der chinesischen Regierung. Bezahlt von der chinesischen Regierung. Immerhin schauen Facebook und Twitter jetzt genauer hin und wollen keine bezahlte Werbung mehr von staatlichen Medien annehmen. Was der chinesischen Regierung ganz sicher auch nicht gefallen dürfte.

#### **Propaganda im 21. Jahrhundert funktioniert so**

Das Ziel dieser Propaganda im 21. Jahrhundert: Die Demonstranten sollten sich gegenseitig an

die Gurgel gehen. Damit die chinesische Regierung einen Grund mehr hat, das Militär in Hongkong einziehen zu lassen. Ein widerliches Vorgehen. Die eigenen Bürger zu manipulieren, zu diskreditieren und am Ende mit Polizeigewalt niederzustrecken - alles finanziert mit Steuermitteln: Das ist eine ganz neue Art der Propaganda.

Möglich gemacht durch die Sozialen Medien. Hier kann eben jeder alles sein. Vor allem anonym. Und im Schatten dieser Anonymität manipulieren und Schaden anrichten. Nun also gehen nicht nur Staaten gegeneinander vor, jetzt werden diese Mittel auch genutzt, um das eigene Volk zu täuschen.

Wir müssen heutzutage wirklich mit Allem rechnen.

https://soundcloud.com/user-999041145/russland-will-youtube-zum-entfernen-von-videoszwingen

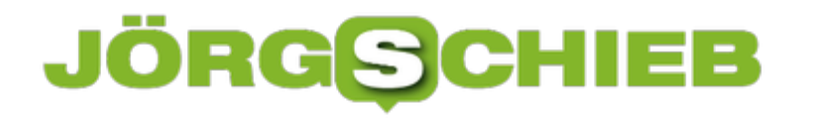

#### **Wie sinnvoll sind Health-Apps?**

Wir leben im Zeitalter der Selbstvermessung und Selbstoptimierung: Das Smartphone zählt jeden Schritt, die Smartwatch oder der Fitness Tracker misst den Puls – und nicht wenige von uns lassen sich auch beim Training, beim Atmen oder beim Meditieren anleiten. Von Apps. Ist das sinnvoll – oder völliger Unfug?

Was geht hinter dieser Stirn nur vor? Wenn man doch nur Gedanken lesen könnte... Tja, selbst dafür gibt es heute eine App. Zum Beispiel "Muse". Ein Entspannungs-Trainer im Smartphone. Die App ist gekoppelt mit einem solchen Gerät, das aussieht wie eine Mischung aus Kopfhörer und Stirnband. Ein Elektroenzephalograf – ein EEG für den Hausgebrauch.

#### **Stirnband misst Hirnstöme**

Das Digitale Stirnband misst Hirnströme – und kann feststellen, wie entspannt man gerade ist – oder ob man sich gut genug konzentriert.

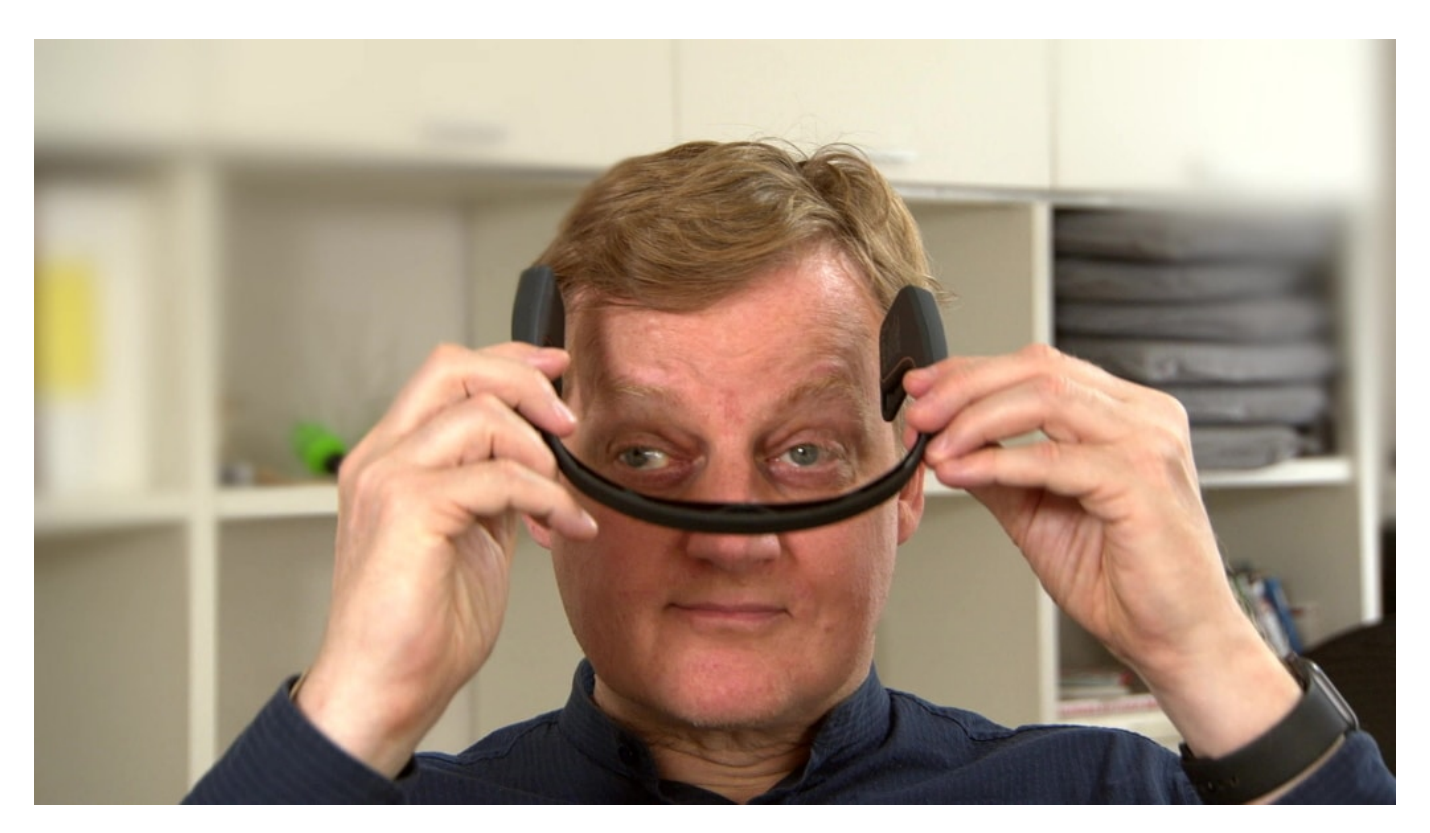

Ich habe das mal ausprobiert – natürlich nur aus beruflicher Neugierde: Puls, EKG, Atmung, Bewegung – man kann heute ja wirklich schon eine Menge selbst messen. Aber das hier, so ein EEG-Stirnband, das war mir neu.

Die Idee: Mit der dazugehörigen App können und sollen die User meditieren. Die Ansagen der Trainerin kommen über Kopfhörer. Das Stirnband überwacht die Aktivität, stellt also fest, ob man wirklich entspannt ist. Konzentriert. Und das ist dann in der App zu sehen.

#### **App hilft beim Entspannen**

Meditieren hat viel mit Entspannen zu tun. Hier sieht man, wie gut das klappt. Klingt nach Spielerei. Ist es teilweise auch. Aber nicht nur. Denn richtig angewendet, können solche Selbstoptimierungs-Gadgets und Apps durchaus etwas bringen, sagen immer mehr Experten. Eine kleine Korrektur hier oder da – eine Motivation. Das kann helfen.

Im Sportbereich leuchtet das schnell ein. Wer sich Ziele steckt, etwa Bewegungsziele, kann sie mit einem Fitness-Armband oder einer modernen Smartwatch mühelos überwachen.

Doch die Selbstüberwachung geht weiter. Bis in den Gesundheitsbereich hinein. Selbst eine Smartwatch mit eingebautem EKG gibt es heute. Die Apple Watch: Einfach Krone drücken – und Finger draufhalten. Schon erstellt die Watch ein sogenanntes 1-Kanal-EKG. Die Watch erkennt und warnt vor bestimmten Herz-Rhythmus-Störungen.

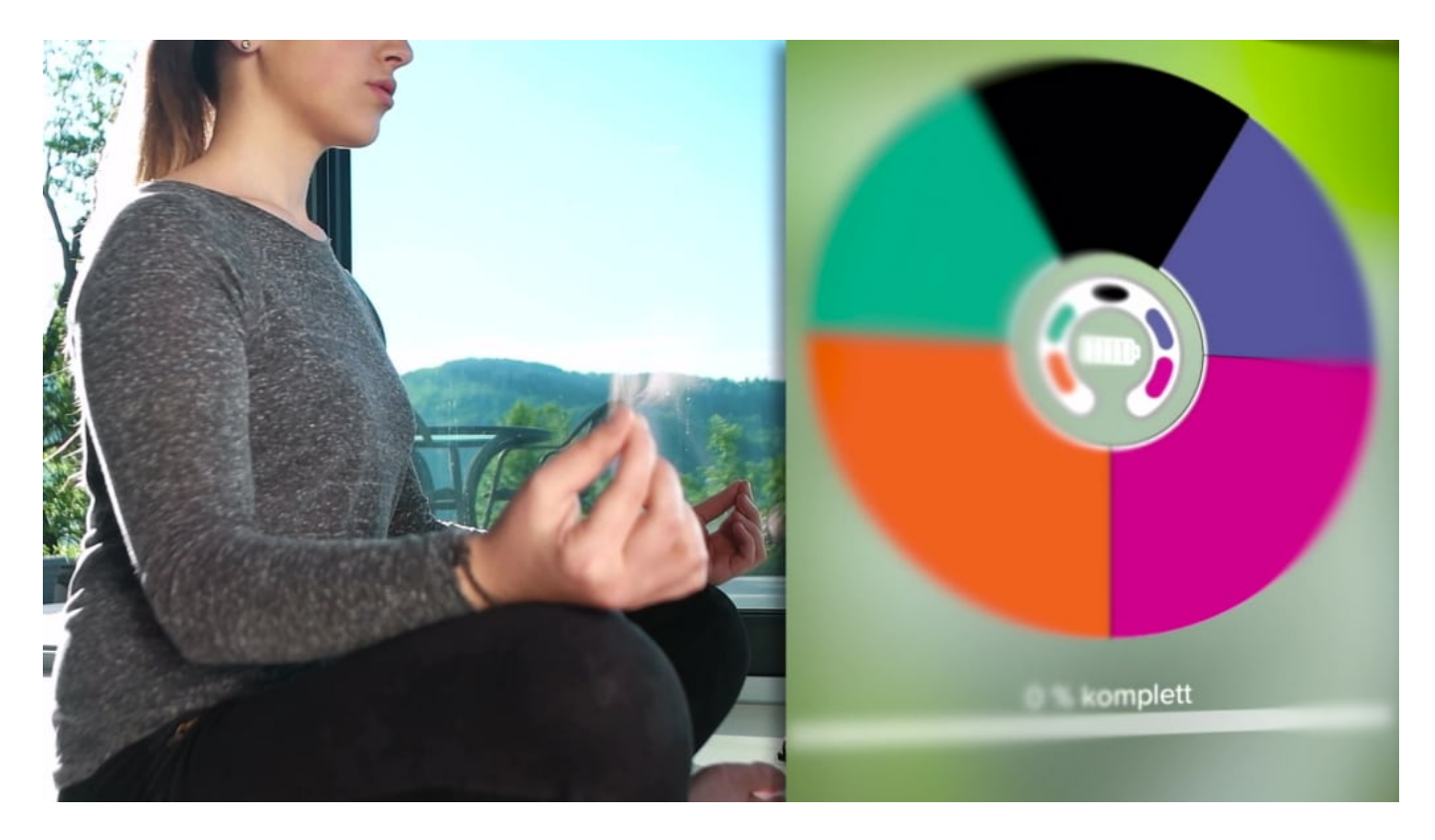

#### **EKG messen: Durchaus eine sinnvolle Sache**

EKG messen – das machen normalerweise Ärzte. Und jetzt kann man das selbst mit einer Smartwatch. Ist das Spielerei – oder eine ernsthafte Hilfe? Das frage ich einen Kardiologen. Und der erklät mir: EKG per Smartwatch ist ein wirkliches wichtiges Diagnoseinstrument. Weil die Apple Watch erkennt hoch zuverlässig Vorhofflimmern.

Vorhofflimmern erhöht das Risiko für einen Schlaganfall im das Fünffache. Das Vorhofflimmern ist nicht die ganze Zeit da. Es kommt und geht. Sie können dann, falls es zu Symptomen kommt, schnell auf die Uhr drücken und dann können Sie sagen: Schreib ein EKG. Und dann

kann die Apple Watch hier die Rhythmusstörung richtig zuordnen.

Schon entsteht ein EKG für den Arzt. Also: So manche Funktion ist richtig eingesetzt durchaus sinnvoll – und kann Ärzte bei ihrer Arbeit unterstützen. Aus Sicht des Mediziners Fran-Chris Schoebel aus Düsseldorf gibt es einige nützliche Apps: "Die Apps, die einen persönlich wirklich weiter bringen, ohne sich übertrieben auf ein Gerät fixieiren zu müssen, Trinkem, EKG, Meditation und Schlaf".

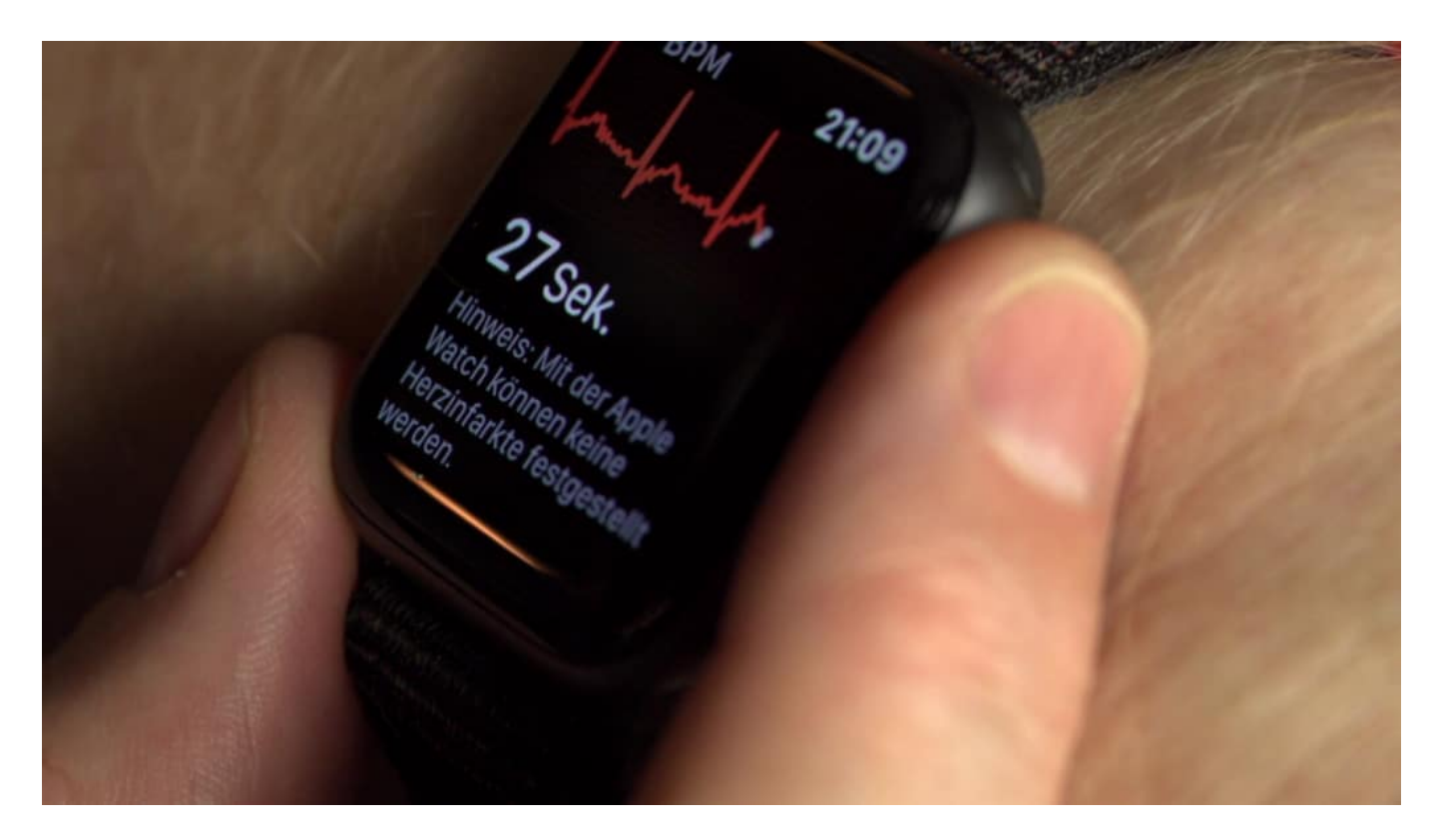

#### **Nützliche Gesundheits-Apps**

Genug trinken mit TrinkCheck. Besser Atmen lernen mit Breathe. Sich beruhigen mit Gamma Waves. Den Schlaf und Schlafzeiten kontrollieren mit SleepWatch. Den Blutdruck überwachen. Viele kleine, teilweise sogar kostenlose Apps können helfen. Das Problem allerdings: Je mehr solche Apps im Einsatz sind, desto mehr Daten fallen an. Und die werden im Smartphones gesammelt.

Wie hier: Apple Health. Bewegungsdaten. Puls. EKG. Blutdruck. Alles zentral im Handy gespeichert. Praktisch, um selbst nachschauen zu können – oder damit die Health-Apps Hand in Hand arbeiten. Aber auch nicht unbedenklich. Denn was, wenn eine App diese sensiblen Daten abgreift? Deshalb sehr sorgfältig auswählen, welcher App man Zugriff auf die Gesundheitsdaten geben möchte.

Gedanken lesen können Apps zum Glück nicht. Noch nicht. Aber vermutlich kommt sogar das auch irgendwann.

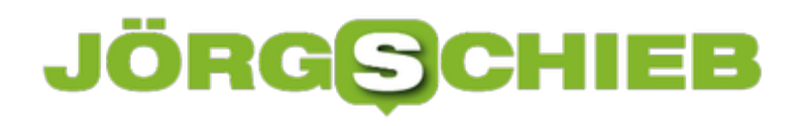

**schieb.de** News von Jörg Schieb. https://www.schieb.de

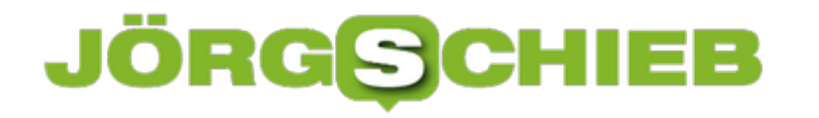

#### **Wie viel Demokratie steckt in Youtube?**

Freie Medien? In Russland eher nicht. Weil aber auf YouTube Videos kursieren, die das teilweise brutale Eingreifen von Polizeikräften zeigen und weil viele Demonstrationen - auch nicht genehmigte - über YouTube organisiert werden, werfen russische Behörden Google nun eine "feindselige Einmischung" vor.

In Russland gehen gerade viele Menschen auf die Straße. Sie engagieren sich für mehr Demokratie und demonstrieren lautstark. Sie wollen, dass oppositionelle Kandidaten für die Kommunalwahl zugelassen werden. Nicht ungefährlich in Russland: Viele der Demonstrationen wurden verboten - und es hat in den letzten Wochen mehr als 2.000 Verhaftungen gegeben. Die Bilder sind um die Welt gegangen.

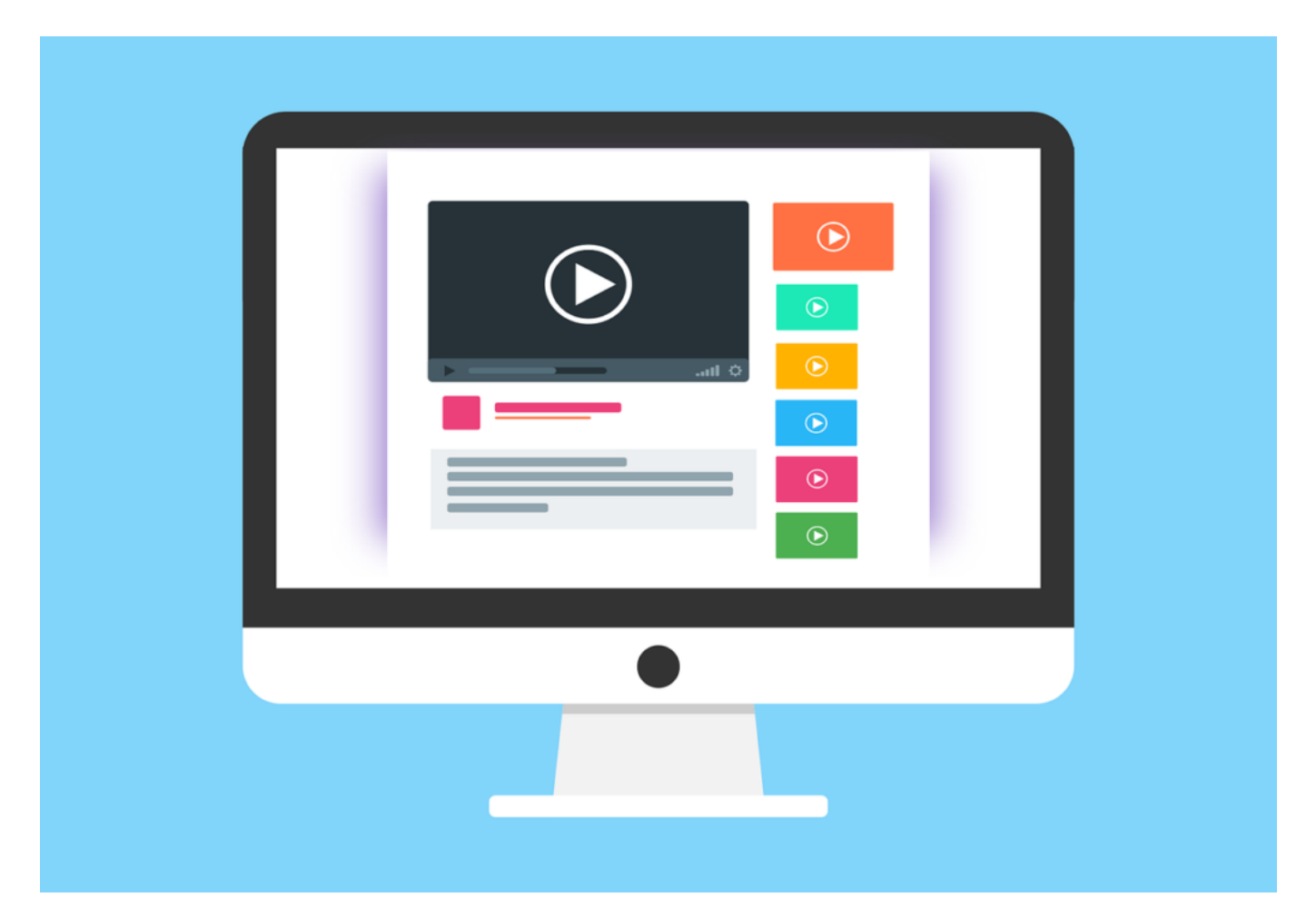

#### **Russland mahnt Google wegen Youtube ab**

Vor allem auf Youtube. Hier sind Videos zu sehen, die das teils extrem harte Durchgreifen der Polizei dokumentieren. Etwas, was Russland so gar nicht gefällt. Vor allem, dass sich Demonstranten und Oppositionelle zu allem Überfluss über Youtube nicht nur informieren, sondern auch organisieren. Sie nutzen Youtube-Kanäle, um mit Push-Nachrichten Infos zu verteilen - etwa über anstehende Demonstrationen. Auch über nicht genehmigte.

Die russischen Behörden haben den Mutterkonzern Google jetzt aufgefordert, diesen Informationskanal still zu legen. Sie empfinden es als "feindselige Einmischung in die inneren Angelegenheiten", dass Youtube diesen Kommunikationskanal anbietet. Feindselige Einmischung? Harsche Worte.

Wenn Google nichts unternimmt - also den Kommunikationskanal nicht abschaltet, droht die Behörde mit "angemessenen Maßnahmen". Was immer man in Russland so als "angemessen" bezeichnet.

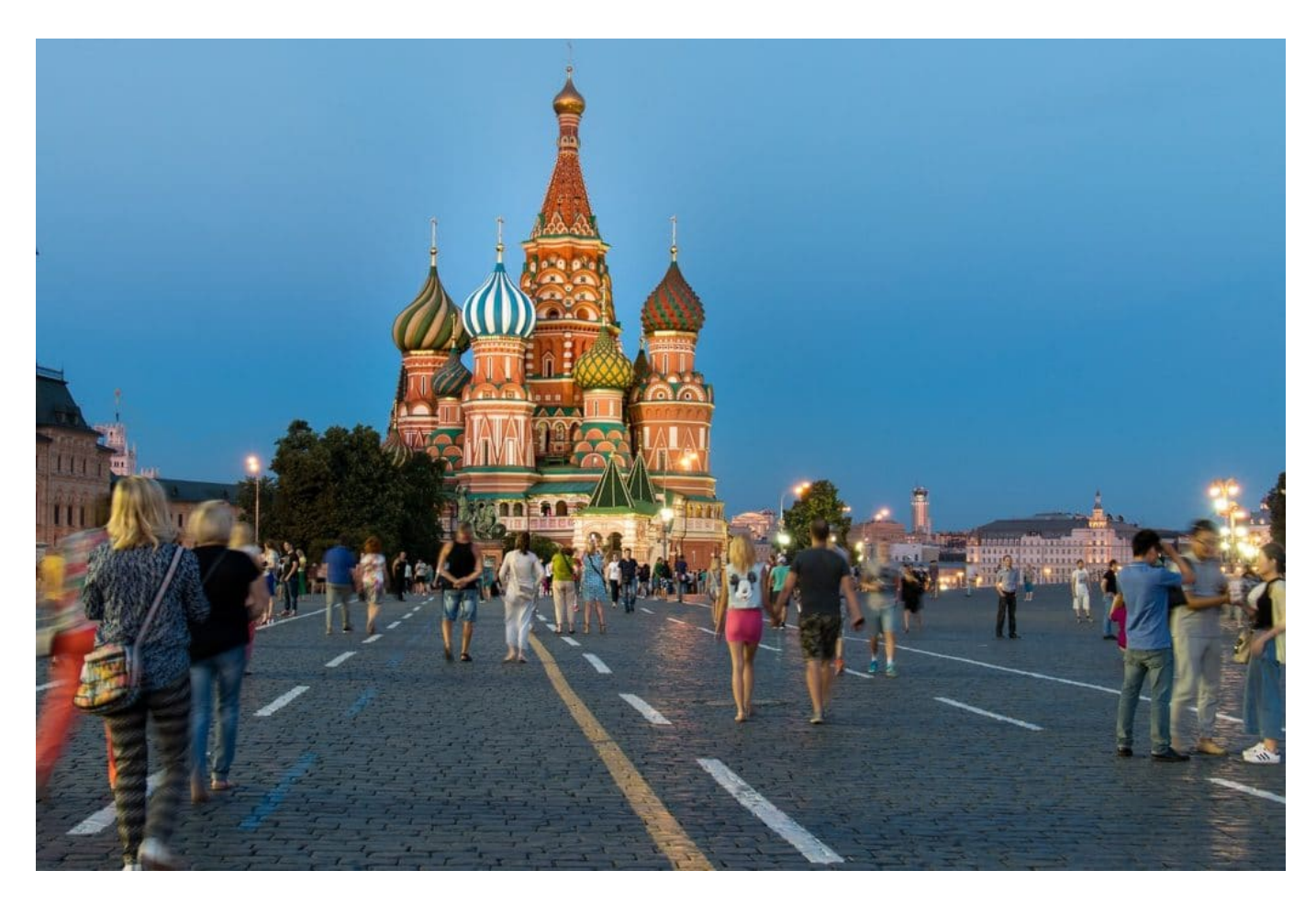

#### **CHIEB JÖRGIS**

#### **Gesetze befolgen - oder nicht?**

Was soll ein Unternehmen wie Google nun tun? Nicht einfach. Denn zum einen müssen Netzwerke wie Facebook, Youtube, Instagram und Co. selbstverständlich gesetzliche Bestimmungen respektieren. Gesetze, die in jedem Land anders sind.

Wenn ein Unternehmen sich einfach darüber hinwegsetzt, nach dem Motto: Im Sinne der Demokratie (wie wir sie verstehen) bieten wir diese Funktionen auch weiterhin an, wäre das zweifellos imperialistisch.

Da hilft es nichts, dass es uns insgeheim gefällt, wenn Oppositionellen in Russland geeignete technische Maßnahmen zur Verfügung stehen, um sich zu organisieren. Würden wir wollen, dass Soziale Netzwerke hier bei uns in Deutschland Funktionen anbieten, die bei uns gegen das Gesetz verstoßen - aber anderswo als sinnvoll, nützlich, im Sinne der Demokratie sind? Wohl eher nicht.

Auf der anderen Seite: Reagiert Google unverzüglich und schaltet alles ab, was der russischen Regierung nicht gefällt, dürfte das Begehrlichkeiten wecken - überall auf der Welt.

Wirklich keine einfache Situation für Google.

https://vimeo.com/340629026

#### **Testen der neuen Features von Microsoft Edge**

Der Internet Explorer ist in die Jahre gekommen, und Microsoft musste akzeptieren, dass andere Anbieter mit Ihrer Technik ein deutlich besseres Surferlebnis schaffen konnten. Die Konsequenz: In Windows 10 wurde mit Edge ein neuer Browser vorinstalliert. Der allerdings wollte bei den Anwendern nicht so wirklich begeistern. Microsoft hat darum einen Neustart gemacht: Der neue Edge basiert auf Chromium und ist deutlich schneller. Sie müssen aber nicht warten, bis Microsoft ihn offiziell veröffentlicht!

Microsoft setzt bei der (Weiter-) Entwicklung von Edge wie bei vielen anderen Produkten sehr auf die Mitwirkung der Benutzer, Wenn Sie Edge vorabtesten wollen, dann können Sie dem Beta-Programm beitreten. Dazu surfen Sie auf diese Webseite.

Sie können nun aus drei verschiedenen Programmen auswählen: Der **Beta-Channel** ist der sicherste Kanal: Alle 6 Wochen kommt ein Update. Die Frequenz mag gering sein, die Stabilität der Version ist aber hoch. Der **Dev Channel** bekommt wöchentlich Aktualisierungen. Sie bekommen also schneller neue Versionen, haben aber trotzdem noch eine gewisse Sicherheit, dass die Versionen stabil sind.

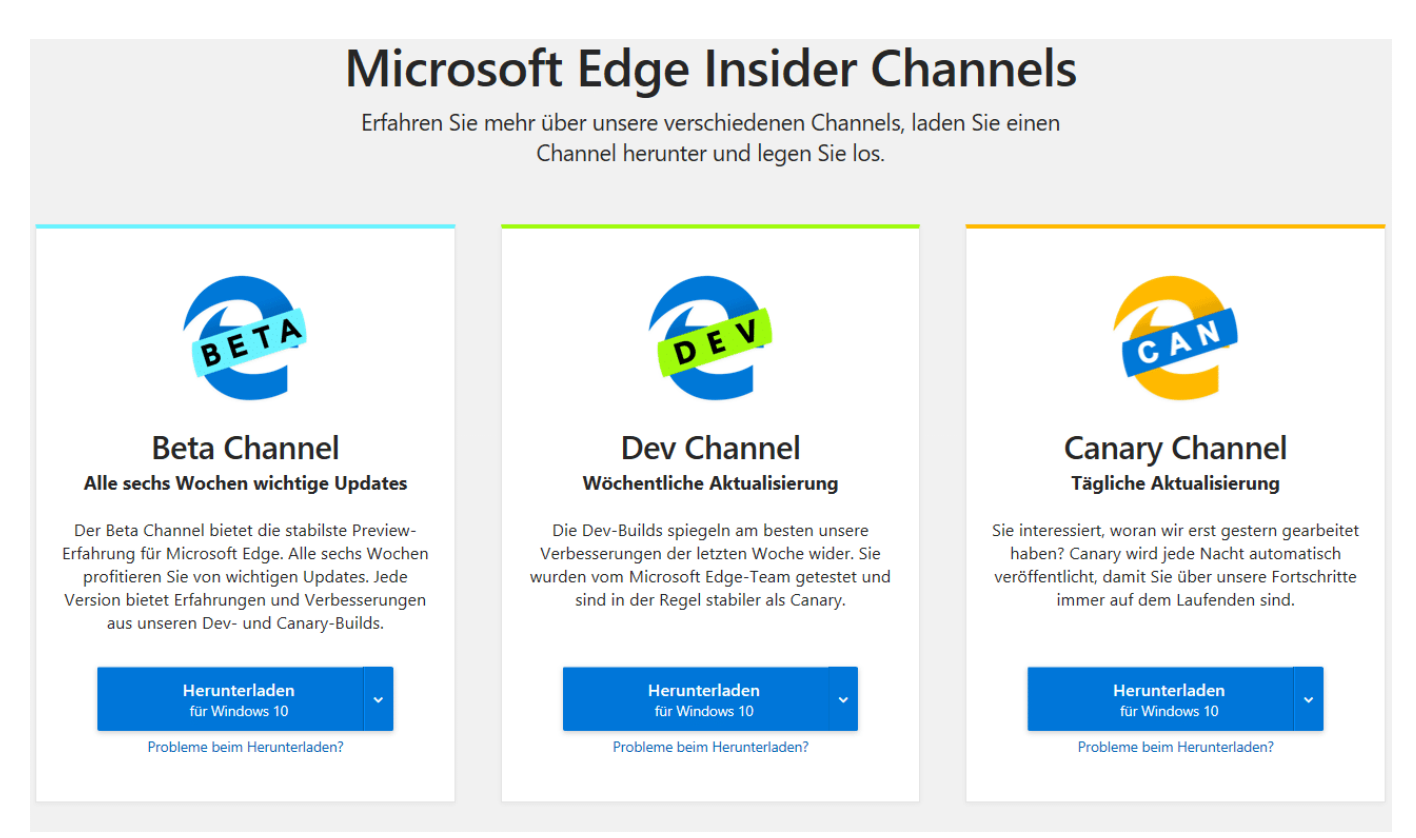

Der **Canary Channel** hat die höchste Aktualisierungshäufigkeit und wird täglich aktualisiert. Sie sind also sehr nach am Stand der Entwickler. Sie müssen aber einkalkulieren, dass hier der ein oder andere Fehler noch nicht erkannt bzw. behoben ist.

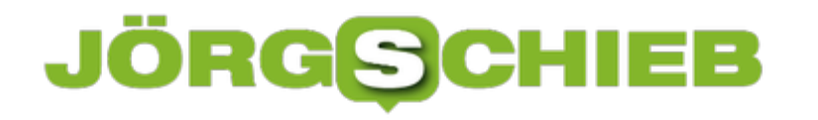

#### **Wenn das Smartphone im Auto nicht lädt**

Moderne Smartphone-Akkus sind leistungsfähig und sollten auch bei starker Nutzung über einen Tag halten. Allerdings nur dann, wenn Sie am Anfang des Tages auch voll sind. Und so kommen Sie immer mal wieder in einer Situation, wo Sie Ihr Gerät unterwegs laden müssen. Das Auto bietet sich dazu an, denn darin sitzen Sie meist eine ganze Zeit und haben eine Stromversorgung im Zugriff. Was aber, wenn das Laden nicht funktioniert?

Die Ursache ist oft einfach. Wenn Ihr Telefon schon sehr leer war, dann benötigt das Laden einen höheren Strom als normal. Sie sollten es also am besten ausgeschaltet lassen, bis es einen gewissen Akkustand erreicht hat. Das allerdings kann auch eine Herausforderung darstellen:

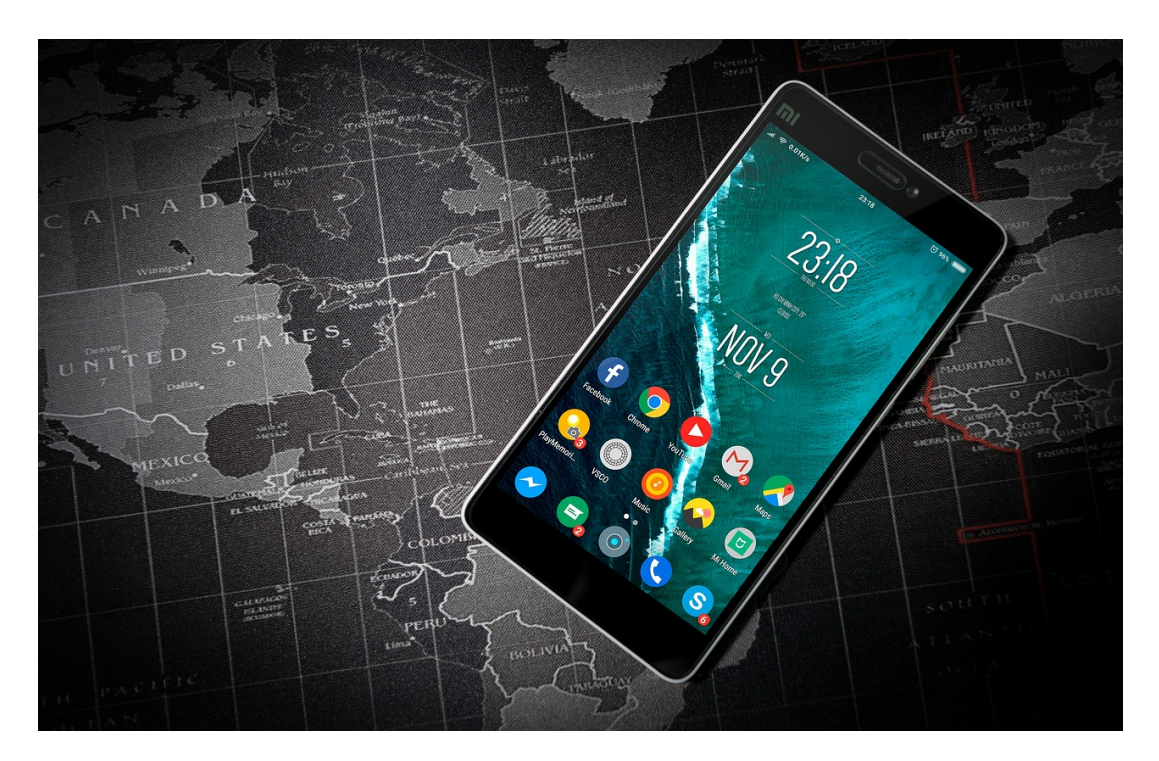

Bei entladenen Geräten funktioniert der Ladevorgang manchmal nicht, weil sie an den Multimediaanschluss (z.B: für Apple CarPlay, Android Auto etc.) angeschlossen sind. Das liegt daran, dass die Multimediasysteme überprüfen, ob ein geeignetes Gerät angeschlossen ist. Erst, wenn das erkannt wird, wird der Ladevorgang gestartet. Ein ausgeschaltetes Gerät wird aber nicht erkannt. Das führt dazu, dass der USB-Anschluss kurz das Laden beginnt, dann wieder abbricht, dann wieder startet, dann wieder abbricht und so weiter.

Eine weitere Fehlerursache ist der höhere Stromverbrauch des Smartphones, wenn Sie es im Auto nutzen: Navigation beispielsweise verwendet das GPS und hält das Display eingeschaltet. Das verbraucht deutlich mehr Strom als ein Gerät im Standby. Wenn sich in solch einem Anwendungsfall das Gerät entlädt statt lädt, beschaffen Sie sich stärkeres Ladekabel.

#### **JÖRGE** IEB

#### **Titel auf Netflix herunterladen**

Netflix ist einer der beliebtesten Streaming-Dienste für Filme und Serien. Nicht nur auf Smart TVs oder Konsolen, sondern auch auf mobilen Geräten wie Tablets und Smartphones. Geräten also, die unterwegs genutzt werden und so das Streamen über den Datentarif des Telefons durchführen. Das kostet schnell das Inklusivvolumen. Laden Sie sich doch vorher einfach die Titel im WLAN herunter!

Netflix bietet diese Möglichkeit in all seinen Apps. Die Voraussetzung ist hier natürlich ein gültiges Netflix-Abo. Suchen Sie sich eine Sendung oder Serie heraus, die Sie sehen möchten. Wenn diese Sendung den Download unterstützt (was bei den meisten, aber nicht allen Titeln der Fall ist), dann finden Sie rechts davon einen Pfeil nach unten. Tippen Sie darauf, um den Download zu starten.

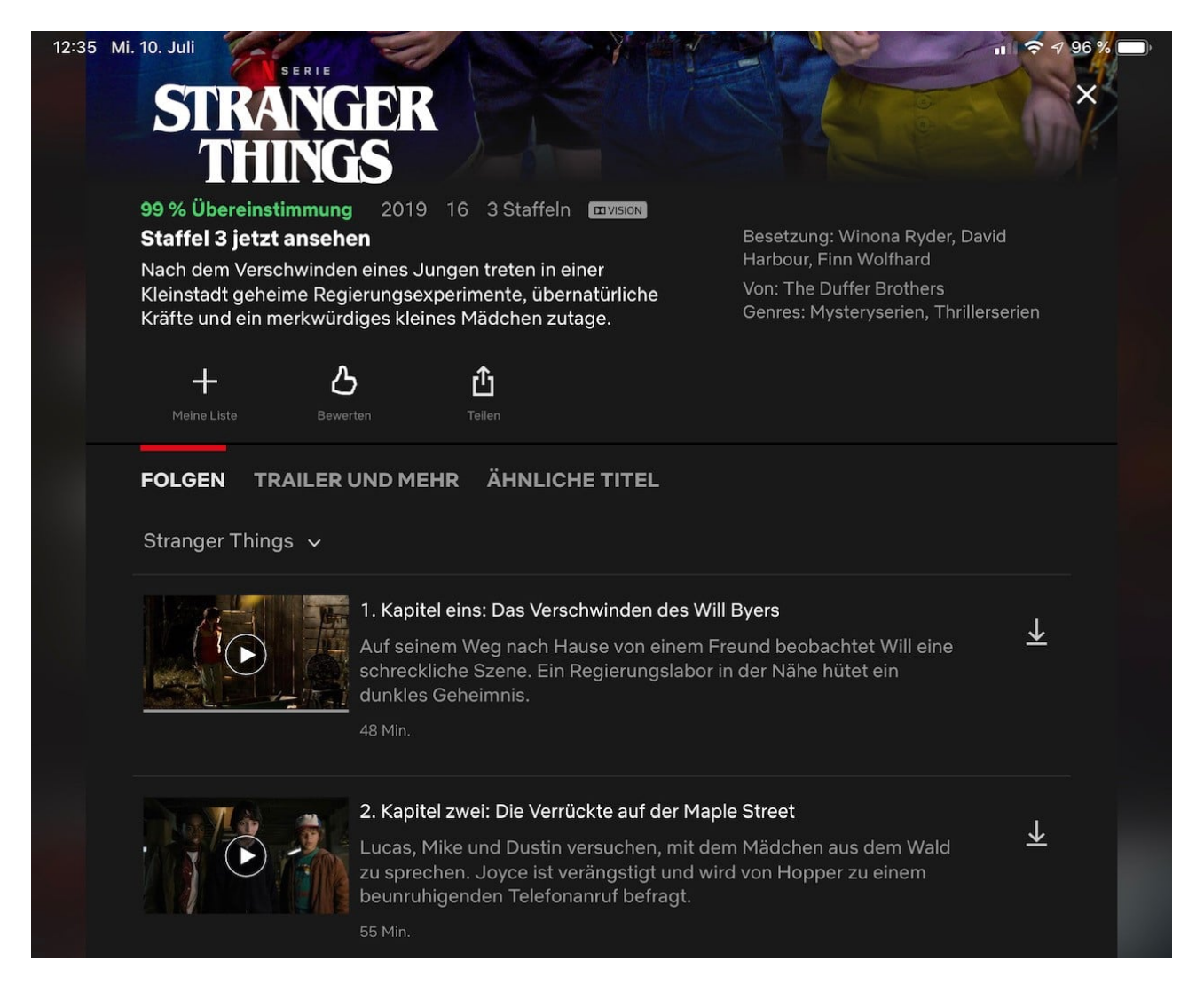

Der Titel wird nun in die Download-Wartschlange gepackt. Sie können während des Downloads sowohl weitere Titel anwählen als auch welche ansehen. Heruntergeladene Titel sind dann auch ohne eine Datenverbindung verfügbar. Allerdings nur in der Netflix-App. Sie können Sie

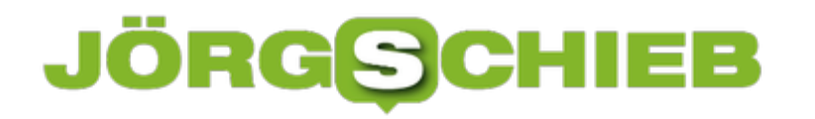

#### nicht kopieren oder weitergeben.

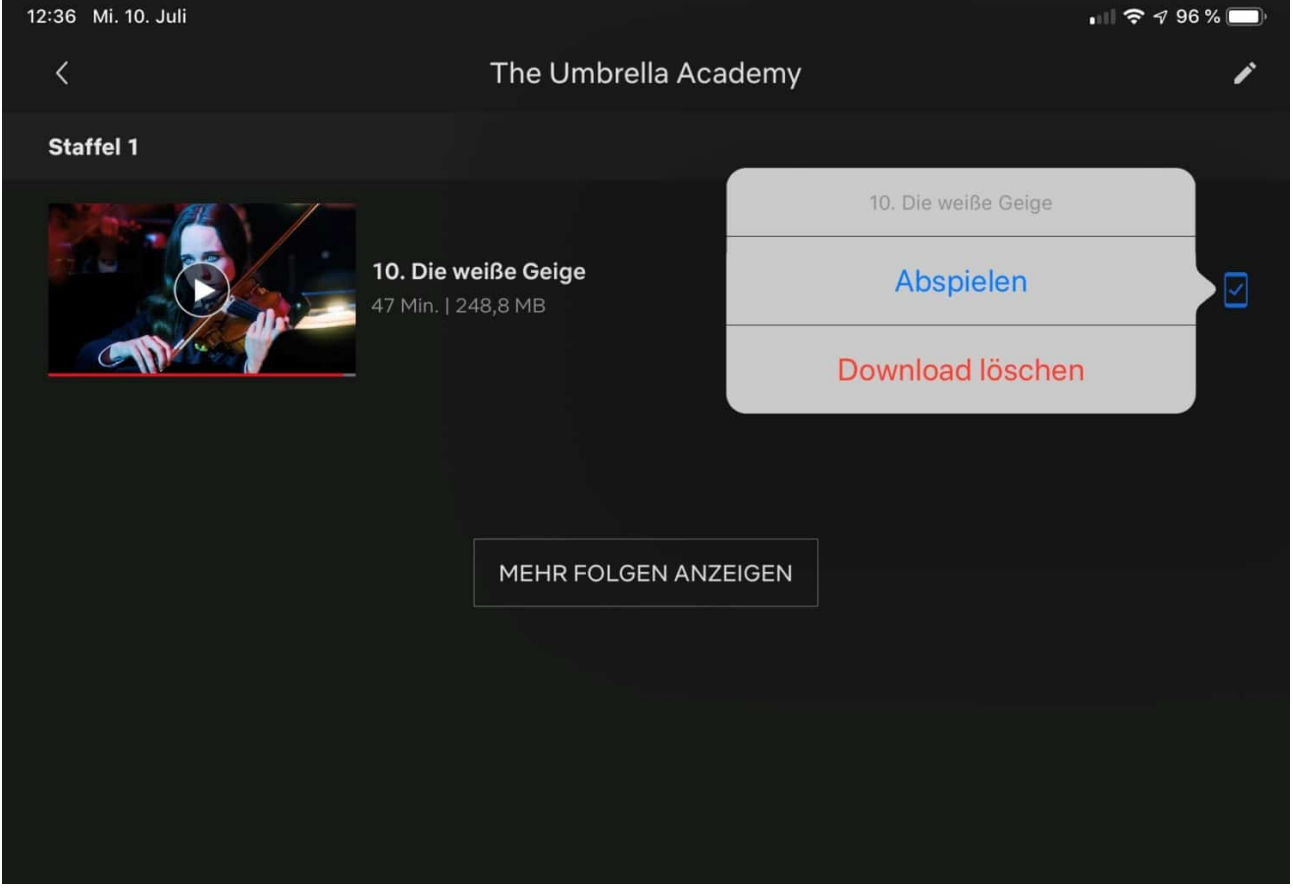

Zum Löschen eines heruntergeladenen Titels klicken Sie in der Netflix-App auf **Downloads**, dann wählen Sie die Folge/Sendung aus, die Sie löschen wollen. Rechts davon finden Sie ein blaues Symbol. Klicken Sie darauf und dann auf **Download löschen**. Schon ist der Speicher wieder freigegeben.

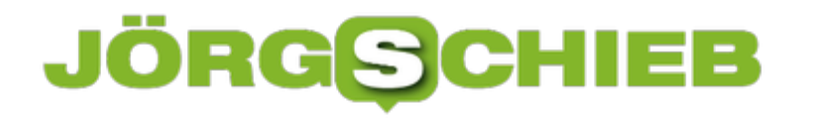

#### **Mehr aus Outlook herausholen: Insights**

Bei vielen Nutzern von Office 365 kommt automatisch eine neue Funktion in Outlook hinzu. "Inisghts" heißt sie und versucht, die Arbeit mit Outlook (und damit Terminen und Kontakten) einfacher zu gestalten. Dazu führt Insights Analysen über Ihre Termine und Kontakte durch und gibt dann Empfehlungen. Das hilft durchaus!

**Wichtige Personen** sind diejenigen, von denen Sie viele Mails bekommen (bzw. an dies Sie viele versandt haben) und die in Terminen vorkommen. Fügen Sie weitere Kontakte hinzu, um auf ungelesene E-Mails und Aufgaben von und mit diesen Personen hingewiesen zu werden.

In diesem Zusammenhang weist Insights dann auch darauf hin, dass Sie **bei E-Mails aufholen** müssen, also noch ungelesene E-Mails dieser Kontakte im Posteingang haben.

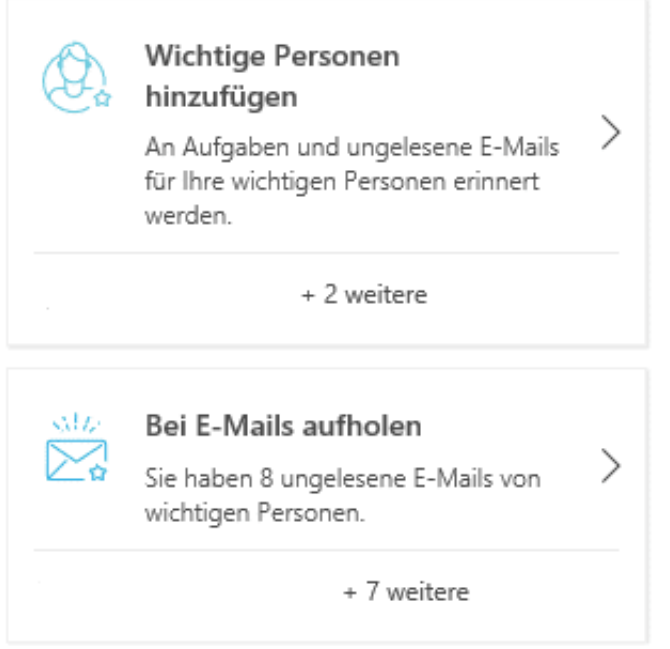

Wenn Sie viele Termine an einem Tag haben, dann sind die Lücken dazwischen wertvoll. Schließlich wollen Sie ja irgendwann auch einmal vor- und nachbereiten. Dafür ist aber kein Termin vorgesehen. Die Abhilfe: **Kernzeiten buchen**. Damit können Sie Slots zwischen Terminen als so genannte **Fokuszeit** reservieren und damit blocken. Ganz automatisch!

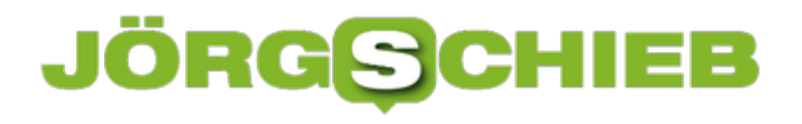

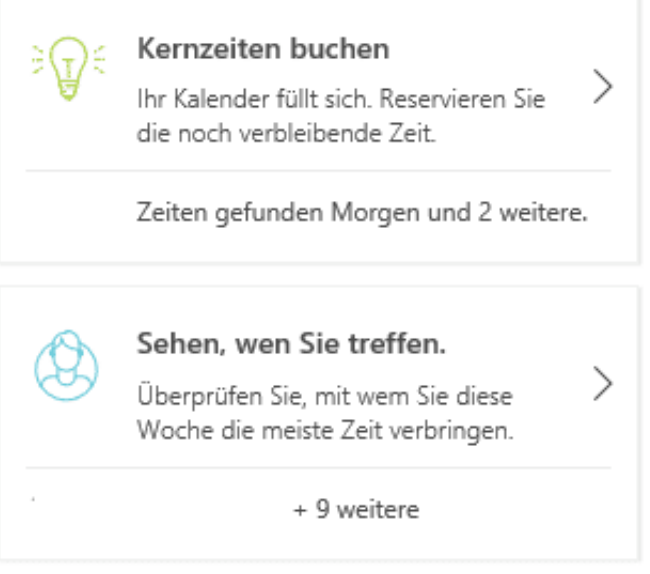

Eher von statistischem Interesse ist die Auswertung der Termine der aktuellen Woche. Unter **Sehen, wen Sie treffen** können Sie sich anzeigen lassen, mit wem Sie am meisten Zeit verbringen.

Nun sind die durgeführten Abnalysen durchaus personenbezogen. Wenn Sie den Rollout aussetzen oder verhindern wollen, finden Sie hier die entsprechenden Informationen.

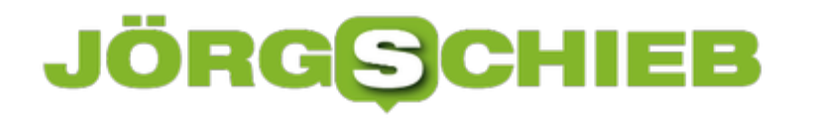

#### **Zurücksetzen des Drucksystems bei macOS**

Drucken ist eine elementare Aufgabe auf jedem Computer, so auch auf macOS. Die Art, wie das Betriebssystem einen Drucker ansteuert, unterscheidet sich aber zwischen den Plattformen. macOS hat hier eine andere Implementierung als Windows. Und die ist gefühlt anfälliger für Probleme. Wenn der Druck auf einem Mac Ewigkeiten dauert oder Fehler bringt, dann helfen einige kleine Handgriffe.

Nach der Kontrolle des korrekten Anschlusses (via USB oder Netzwerk) sollten Sie den Drucker einmal löschen. Dazu klicken Sie in **Einstellungen** > **Drucker & Scanner** auf den betroffenen Drucker, dann auf das **-**. Wenn Sie dann auf das **+** klicken, bekommen Sie alle Drucker, die für den Mac zu erreichen sind, angezeigt. Installieren Sie den betroffenen Drucker einfach wieder neu.

Wenn das immer noch nicht hilft, dann müssen Sie das Drucksystem zurücksetzen. Dieser Vorgang löscht alle Drucker und deren Einstellungen und setzt das Drucksystem auf einen komplett jungfräulichen Stand zurück. Dazu klicken Sie mit gedrückter **Ctrl-Taste** auf einen freien Bereich in der Druckerliste und dann auf **Drucksystem zurücksetzen**.

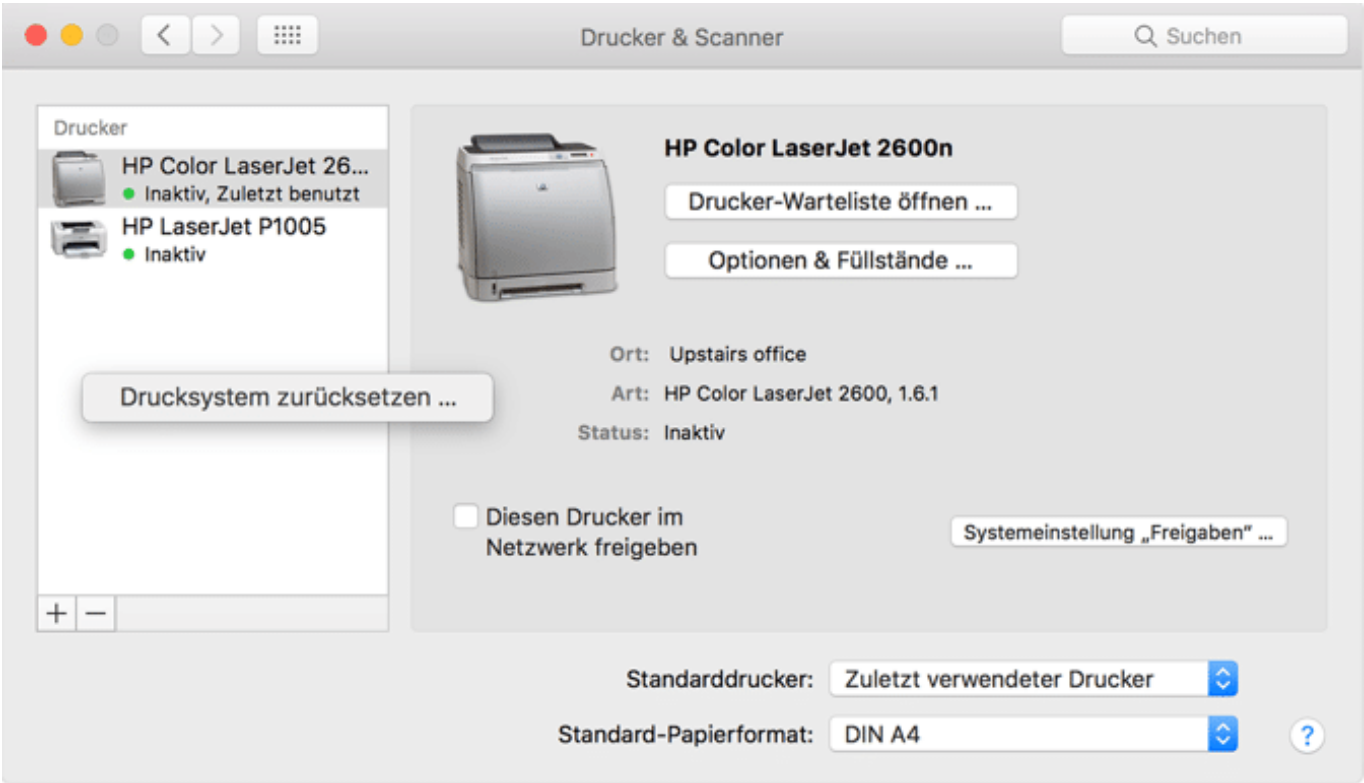

Hilft das immer noch nicht, dann löschen Sie manuell alle Druckertreiber. Dazu klicken Sie im Finder auf **Gehe zu** > **Ordner** und geben Sie als Pfad /Library/Printers/ ein. In diesem Verzeichnis legen Sie ein neues Unterverzeichnis an. In das schieben Sie alle Dateien und Ordner. Für jeden Drucker muss nun der Druckertreiber neu geladen und installiert werden. Das macht macOS beim erneuten Verbinden mit dem Drucker automatisch.

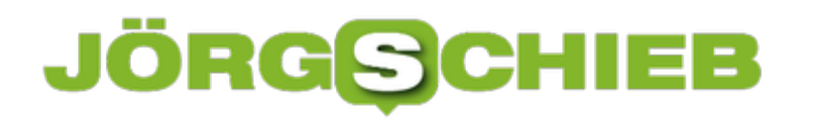

**schieb.de** News von Jörg Schieb. https://www.schieb.de

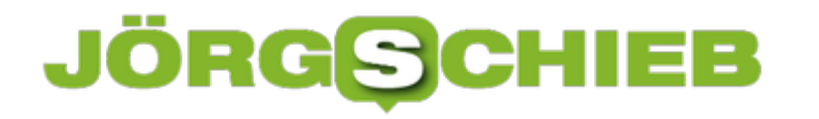

#### **Wenn Outlook keine Mails mehr empfängt**

Wenn Sie auf die Kommunikation per E-Mail angewiesen sind, dann verlassen Sie sich darauf, dass der Empfang und Versand einwandfrei funktioniert. Das ist normalerweise auch so. Allerdings gibt es einige Fehlerursachen, die Ihnen den reibungslosen Ablauf der Kommunikation vermiesen können. Kein Problem, wenn Sie sie kennen und kontrollieren können.

Wenn keine E-Mails mehr ankommen, dann kann das mehrere Ursachen haben. Die einfachste Fehlerursache ist die nicht bestehende Datenverbindung. Kontrollieren Sie, ob Sie ins Internet kommen. Ist das nicht der Fall, dann können Sie natürlich auch keine E-Mails empfangen. Leiten Sie den Mailempfang manuell ein, indem Sie in Outlook auf **Senden/Empfangen** > **Alle Ordner senden/empfangen**.

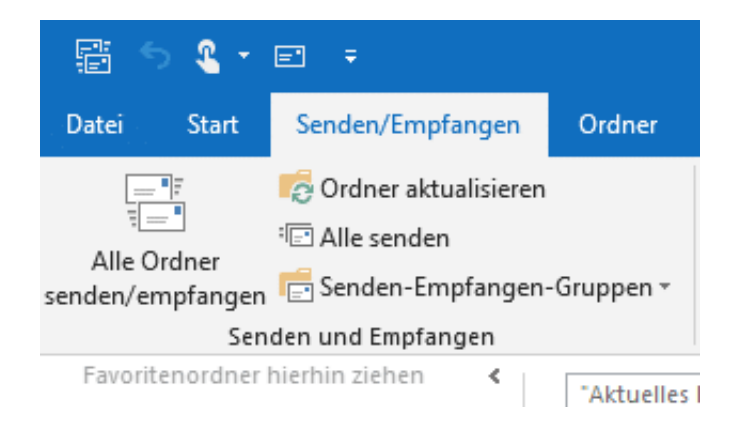

In manchen Situationen kann es vorkommen, dass Outlook die Verbindung zum Mailserver getrennt hat. Das erkennen Sie unten in der Statuszeile von Outlook an dem Symbol **Offlinemodus**. Um wieder online zu gehen, klicken Sie auf **Senden/Empfangen** Modus zu deaktivieren.

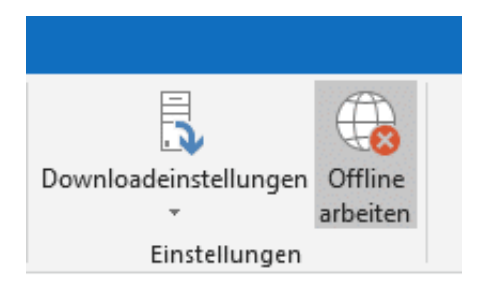

Eine weitere Ursache ist eine Störung im Maildienst des Anbieters. Wenn alle anderen Tipps nicht helfen, dann melden Sie sich auf der Webseite des Mailanbieters an. Wenn das schon nicht geht, ist definitiv eine Störung vorhanden. In einem solchen Fall bleibt Ihnen nicht viel anderes übrig, als abzuwarten.

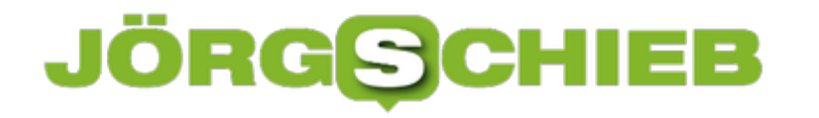

#### **Hören wie das Ohr es kann: Klangpersonalisierung**

Unsere Ohren entwickeln sich mit der Zeit unterschiedlich. Je nachdem, welchen Umgebungseinflüssen sie ausgesetzt sind, ist Ihr Frequenzempfinden unterschiedlich. Das führt dazu, dass Musik und anderer Klang bei Ihnen nicht so ankommen, wie der Interpret sie aufgenommen und geplant hat. Das lässt sich mit normaler Hardware nicht ändern. Das Zauberwort: Klangpersonalisierung. Einer der Anbieter dafür ist Mimi.

Die Idee dahinter: Über die Jahre gewöhnen sich Ihre Ohren an gewisse Frequenzen und hören sie besser. Anderen Frequenzen gegenüber werden sie unempfindlicher und Sie hören sie schlechter. Damit verändert sich die Klangwahrnehmung. Um beispielsweise Musik dann so zuhören, wie sie eigentlich abgemischt wurde, müssen Sie die Frequenzen in ihrer Lautstärke entsprechend anpassen.

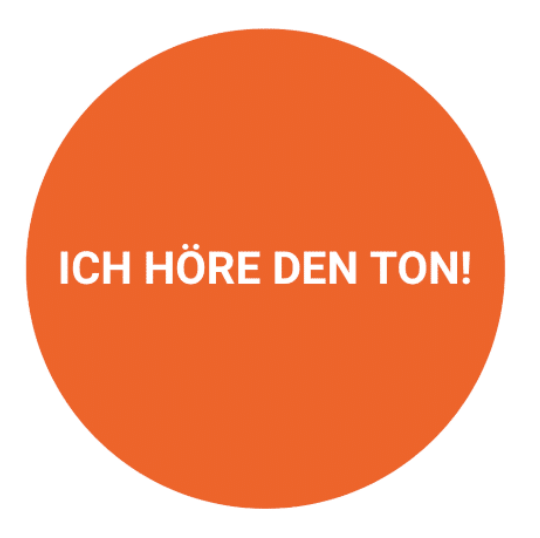

Die MIY-App führt als erstes einen Hörtest durch. Dabei müssen Sie eine Taste auf dem Smartphone-Display drücken, wenn Sie einen Ton hören. Verklingt dieser (in Ihren Ohren), dann lassen Sie die Taste los. So wird nacheinander für beide Ohren die Frequenzempfindlichkeit geprüft. Die App berechnet dann ein Hörprofil, das die entsprechenden Anpassungen auf das Norm-Hörverhalten beinhaltet.

#### Profil  $\ddot{?}$

#### deaktivieren

Passe den Klang deines Kopfhörers an dein Hörvermögen an.

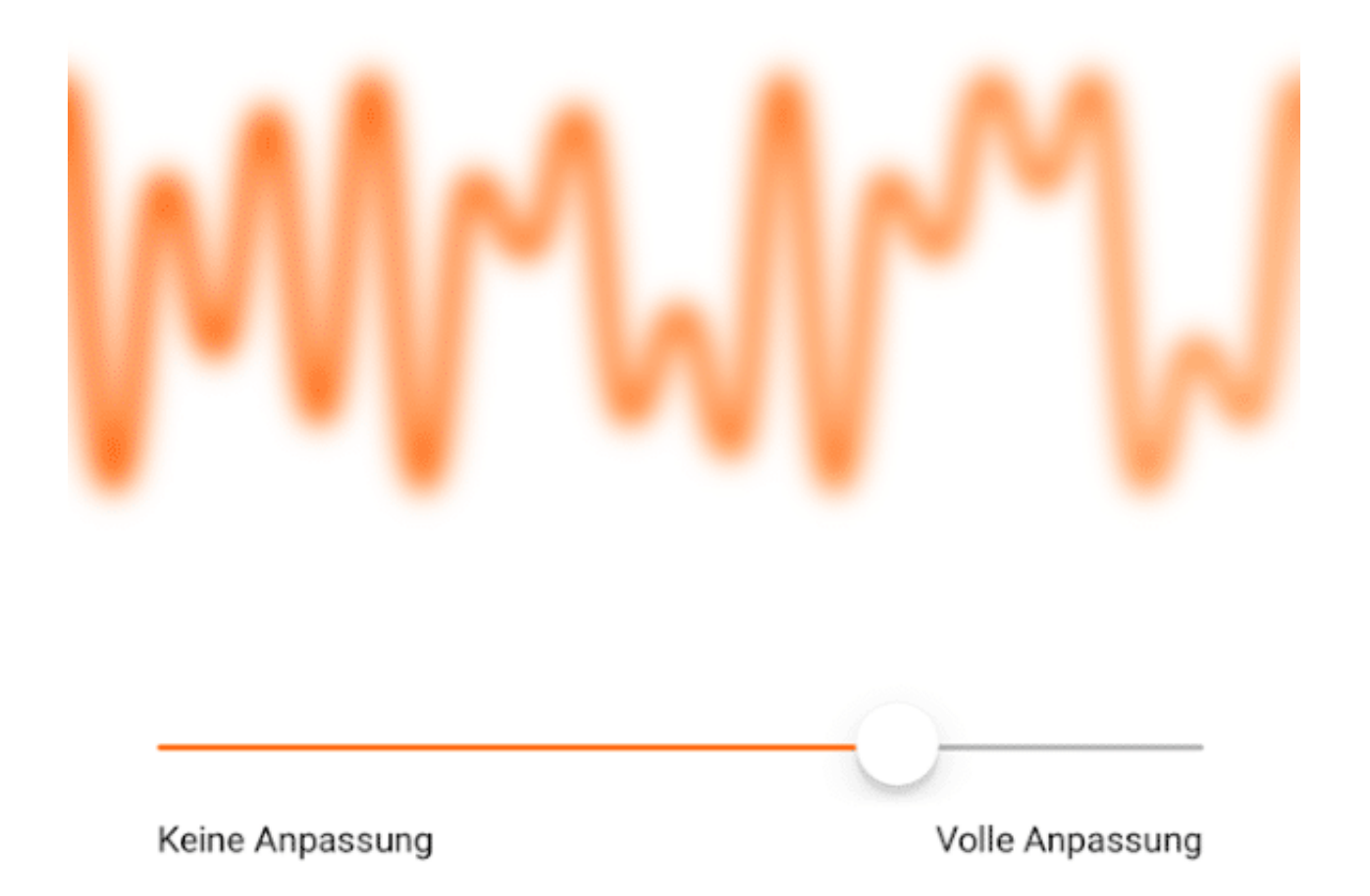

Dieses Klangprofil kann dann auf einen geeigneten Kopfhörer übertragen werden (aktuell sind dies diverse Modelle von beverdynamic). Über die App können Sie einstellen, wie stark die Anpassung sein soll. Die Unterschiede können marginal sein, wenn Sie gute Ohren haben. Je älter Sie sind, desto stärker fallen die Änderungen des Klangs ins Gewicht. Anderer Hersteller (wie beispielsweise nuraphone oder Bang und Olufsen verwenden ähnliche Verfahren.

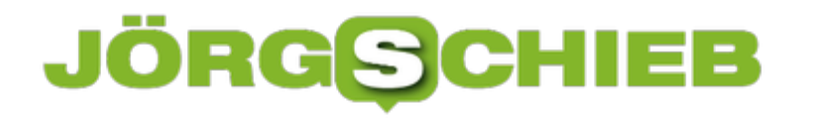

#### **Termine abstimmen mit FindTime**

Teilnehmer eines Termins abzustimmen ist wie das Hüten eines Flohzirkus. Kaum haben Sie den einen Teilnehmer angeschrieben und seine Verfügbarkeit erfahren, da kann der nächste genau zu dem Termin nicht. Je höher die Zahl der Teilnehmer, desto höher der Aufwand. Eine Möglichkeit dafür ist Doodle, der Online-Terminplaner. Wenig bekannt ist, dass Microsoft für Office 365 einen eigenen Dienst anbietet: FindTime.

FindTime können Sie hier kostenlos herunterladen. Die Installation findet nach der Anmeldung mit Ihrem Office 365-Konto direkt im Outlook statt. Positiv: Sie benötigen keine Administrator-Rechte, die Installation funktioniert also ohne Einbindung der IT-Abteilung.

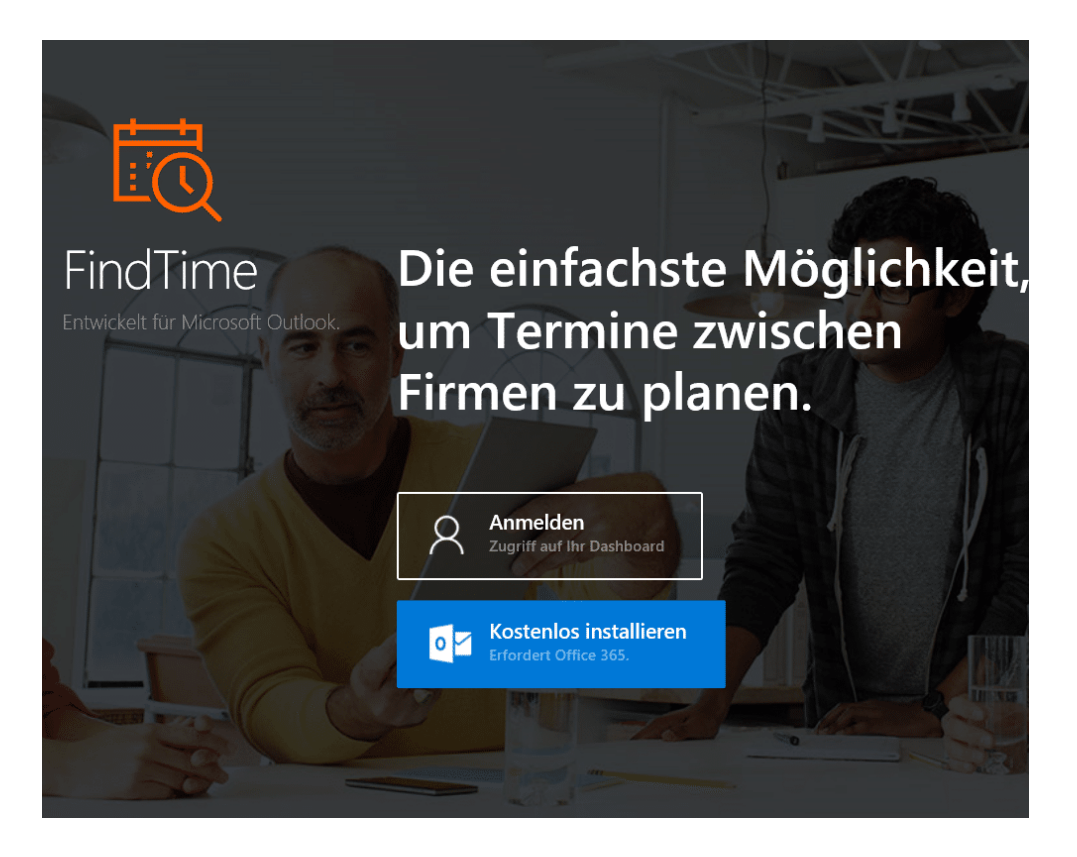

Nach der Installation finden Sie in Outlook eine neue Schaltfläche **Reply with Meeting Poll**. Legen Sie eine neue E-Mail und tragen Sie die Teilnehmer des Termins als Empfänger dieser Mail ein. Dann klicken Sie auf die Schaltfläche. Sie erhalten eine visuelle Kalenderansicht, in der Sie Tage und Zeiträume auswählen können, die Sie als Termin vorschlagen wollen. Dabei ist es egal, wie viele Sie auswählen.

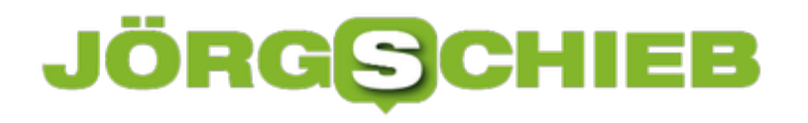

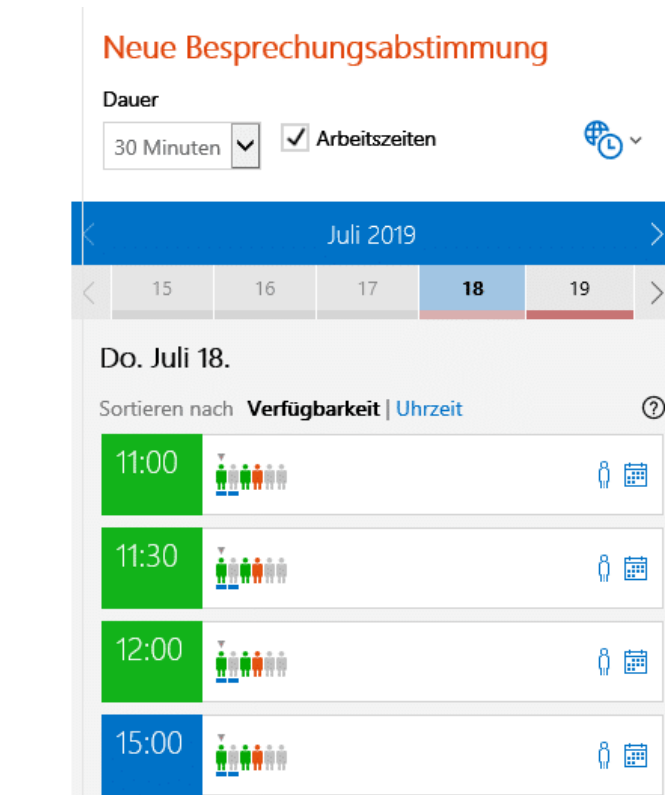

Nach dem Abschluss der Vorauswahl werden die Vorschläge in die E-Mail eingebettet. Versenden Sie nun die E-Mail.

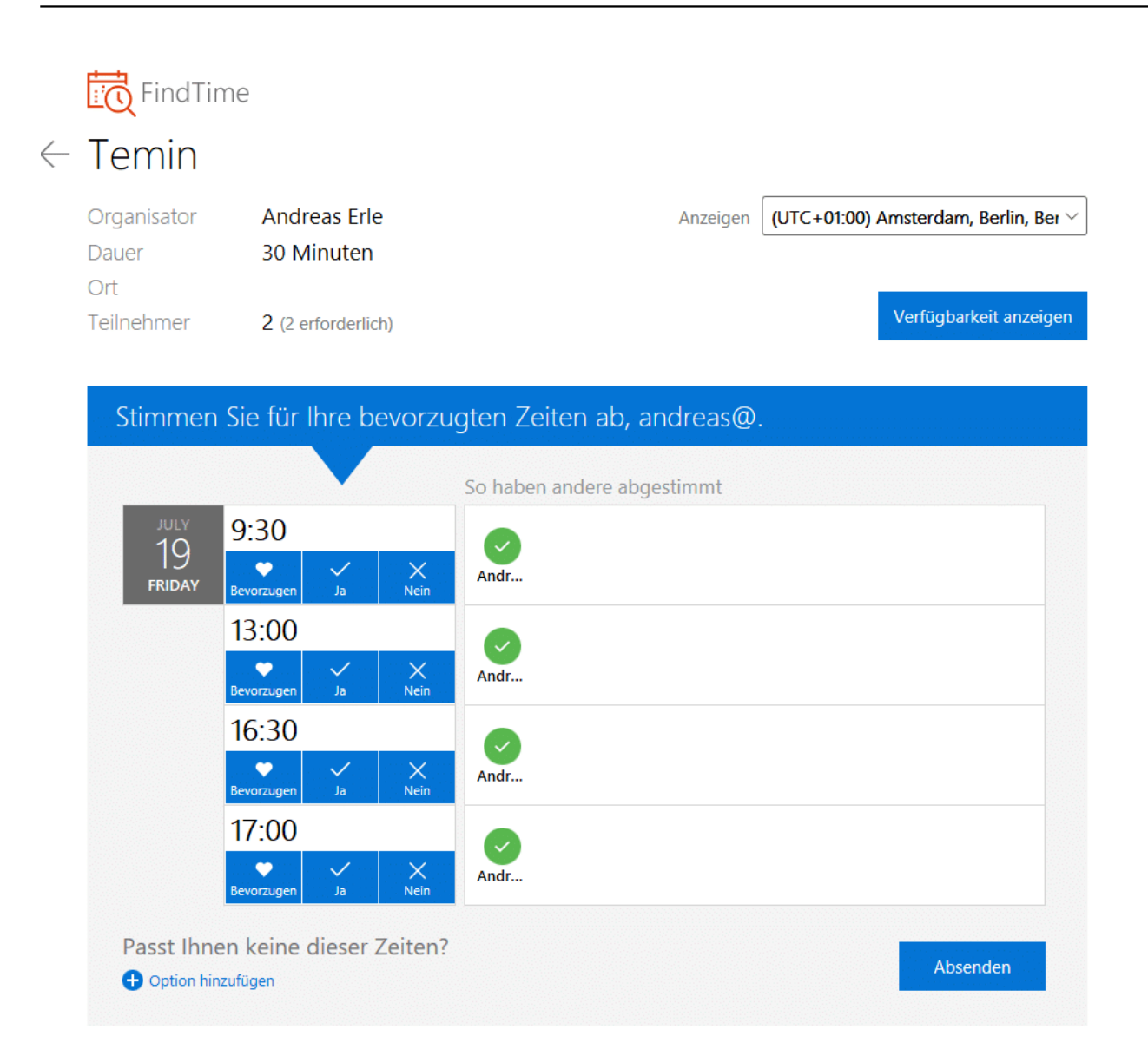

Beim Empfänger erscheint nun in der Mail eine Schaltfläche mit der er die für Ihn möglichen Zeiträume anwählen kann. Diese werden Ihnen als Antwort gesendet. Alle Antworten werden dann zusammengeführt, sodass Sie sehen können, zu welchem Termin die meisten Teilnehmer können.

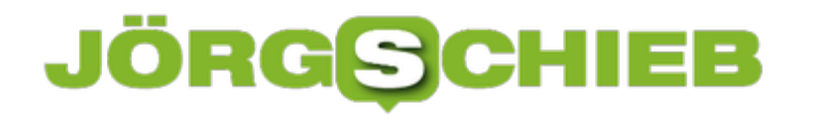

#### **Android-Geräte per Bluetooth entsperren**

Ein mobiles Gerät wie ein Smartphone ist immer angreifbar. Alleine deshalb, weil es unterwegs immer mal wieder Fremden zugänglich ist. Das gleichen Sie durch Fingerabdrucksensoren, TOF-Kameras und Kennwortschutz aus. Es gibt aber Situationen, wenn das Entsperren zusätzlicher, unnötiger Aufwand ist. Beispielsweise, wenn Sie das Gerät bei sich haben ode res sich an Orten befindet, die Sie als sicher klassifizieren. Die Lösung dafür heißt Smart Lock, eine Funktion, die Android direkt mitbringt.

Aktivieren Sie sie unter **Einstellungen** > **Sicherheit und Sperrbildschirm** > **Smart Lock**. Android bietet Ihnen veschiedene Bedingungen, an denen Ihr Smartphone enstperrt bleiben kann.

Die **Trageerkennung** ist sicherlich die unsicherste Variante: Solange das Gerät bewegt wird, bleibt es entsperrt. Niemand sagt Android allerdings, dass es Sie sind, der es bewegt. Insofern können Sie diese Option eher vernachlässigen.

Wenn Sie an bestimmten Orten alleine an Ihr Gerät kommen, dann definieren Sies diese Orte einfach als **Vertrauenswürdige Orte**. Befindet sich Ihr Smartphone in einem engen Radius um einen solchen Ort, wird es nicht gesperrt.

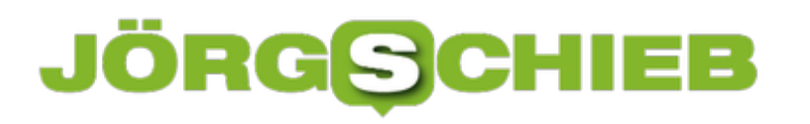

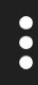

### **Smart Lock**

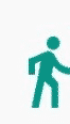

#### Trageerkennung

Gerät entsperrt lassen, während du es bei dir trägst

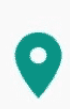

#### Vertrauenswürdige Orte

Ort hinzufügen, an dem das Gerät entsperrt bleiben soll

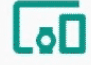

#### Vertrauenswürdige Geräte

Gerät hinzufügen, in dessen Nähe dein Gerät entsperrt bleiben soll

Noch sicher ist es, wenn Sie eine Smartwatch besitzen: Sobald diese in der Nähe des Telefons ist, sind auch sie da. Die Festlegung eines anderen Bluetooth-Gerätes als **Vertrauenswürdiges Gerät** schafft ein hohes Maß an Sicherheit. Ein anderes Beispiel ist die Freisprecheinrichtung des Autos. Diese hat weniger mit Sicherheit zu tun, vereinfacht es aber, das Gerät unterwegs zu bedienen.

**schieb.de** News von Jörg Schieb. https://www.schieb.de

#### $13:41$   $\blacksquare$

 $\leftarrow$ 

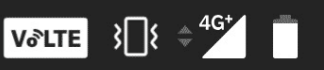

### Vertrauenswürdige Geräte

#### TAG Heuer 1407 Verbunden

#### Vertrauenswürdige Geräte hinzufügen  $+$

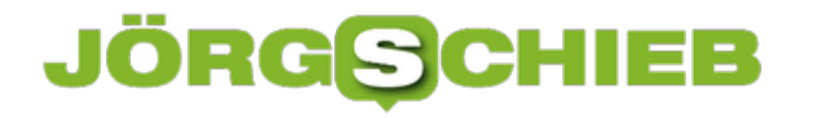

#### **Rechner in Office 365 deaktivieren**

Wenn Sie eines der größeren Office 365-Abos haben, dann sind darin auch Lizenzen für Office 365 enthalten. Damit Sie diese nur für den eigenen Bedarf einsetzen können, ist die Zahl der PCs, die eine Installation nutzen können beschränkt. Die genaue Zahl der zugelassenen Installationen hängt von der Art des Office 365-Abos ab. Wenn die Aktivierung von Office 365 fehlschlägt, dann kann das der Grund sein.

Wenn Sie häufiger mal einen PC austauschen oder neue Geräte installieren, dann laufen Sie unweigerlich irgendwann auf eine Fehlermeldung. Diese sagt recht kryptisch, dass die Zahl der zulässigen Geräte überschritten sei. Um das zu kontrollieren und zu beheben, wechseln Sie auf die Microsoft-Konto, Installierungsseite (Office 365 Home, Personal oder University) bzw. die Portalseite (Office 365 Business). Dort finden Sie unter der Installations-Möglichkeit einen Link mit der Zahl der Installationen. Klicken Sie darauf.

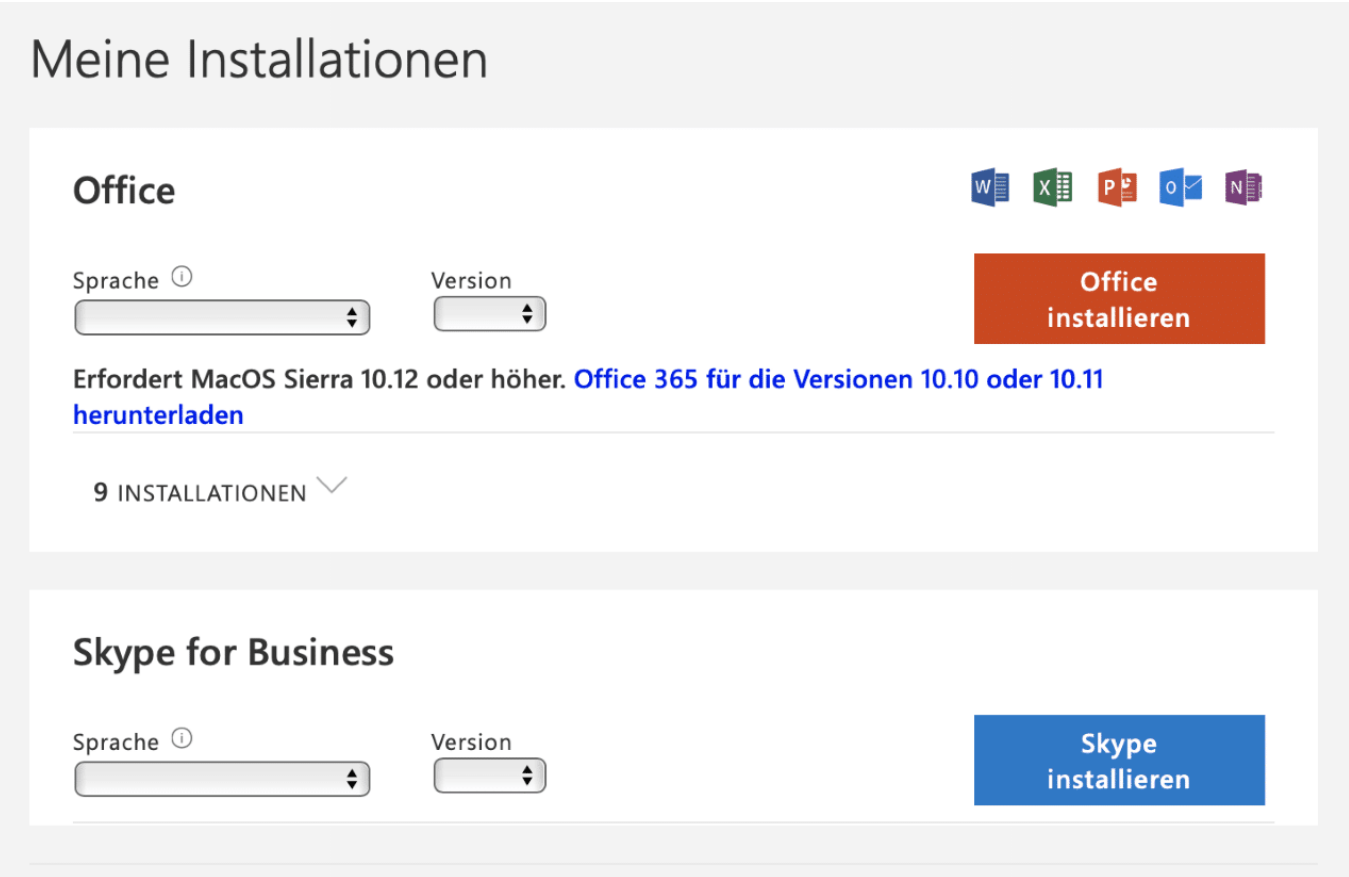

Office 36 zeigt Ihnen nun eine Liste der Geräte an, auf denen Office im Rahmen der Office 365-Lizensierung aktiviert wurde. Wenn Sie ein nicht mehr genutztes Gerät löschen wollen, klicken Sie daneben einfach auf **Deaktivieren**.

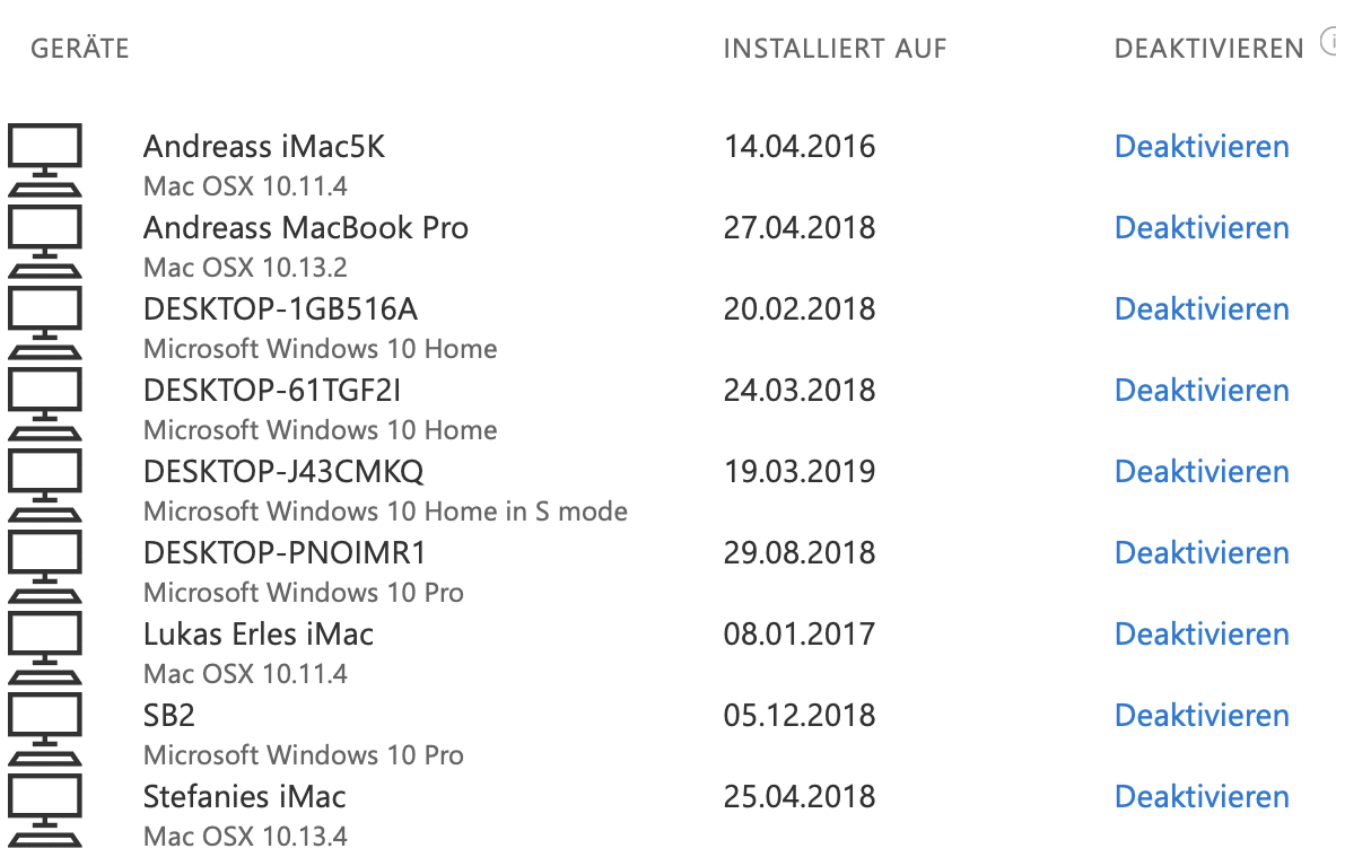

Wenn Sie das Gerät nicht identifizieren können (beispielsweise, weil der Name nicht sprechend ist), dann können Sie dies gegebenenfalls anhand des angezeigten Installationsdatums lösen.